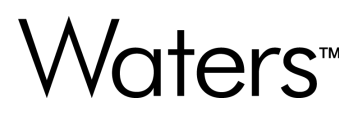

# **waters\_connect 基本套件**

系统管理员指南

**715006489ZH 版本 09**

**© 2024 Waters Corporation** (**沃特世公司**)

# <span id="page-1-0"></span>**常规信息**

# **版权声明**

© 2024 WATERS CORPORATION。未经出版商的书面允许, 不得以任何形式转载本文档或其中 的任何部分。

本文档中的信息如有更改,恕不另行通知,并且不应理解为 Waters Corporation 的承诺。对于本 文档中可能出现的任何错误,Waters Corporation 概不负责。本文档在出版时被认为是完整并且准 确的。任何情况下,对与使用本文档有关或因使用本文档而导致的直接或间接损失,Waters Corporation 不承担任何责任。有关此文档更新修订版本的信息,请访问 Waters 网站 [\(www.waters.com](https://www.waters.com/))。

# **商标**

BioAccord™ 是 Waters Corporation 的商标。 UNIFI™ 是 Waters Corporation 的商标。 Vion<sup>™</sup> 是 Waters Corporation 的商标。 Waters<sup>™</sup> 是 Waters Corporation 的商标。 waters\_connect<sup>™</sup> 是 Waters Corporation 的商标。 Xevo™ 是 Waters Corporation 的商标。 所有其他商标均为其各自所有者的资产。

# **客户意见或建议**

我们会认真对待收到的每条客户意见。请协助我们更好地了解您最希望从文档中获得什么内容,让 我们可以不断改进其准确性及可用性。要报告您在使用该文档时所遇到的任何错误或向我们提出改 进建议,请发送邮件到 [tech\\_comm@waters.com](MAILTO://TECH_COMM@WATERS.COM) 与我们联系。

# **联系 Waters**

如果您就使用、运输、移除或处理 Waters 的任何产品有技术问题,请联系 Waters。您可以通过 Internet、电话、传真或传统邮件联系我们。

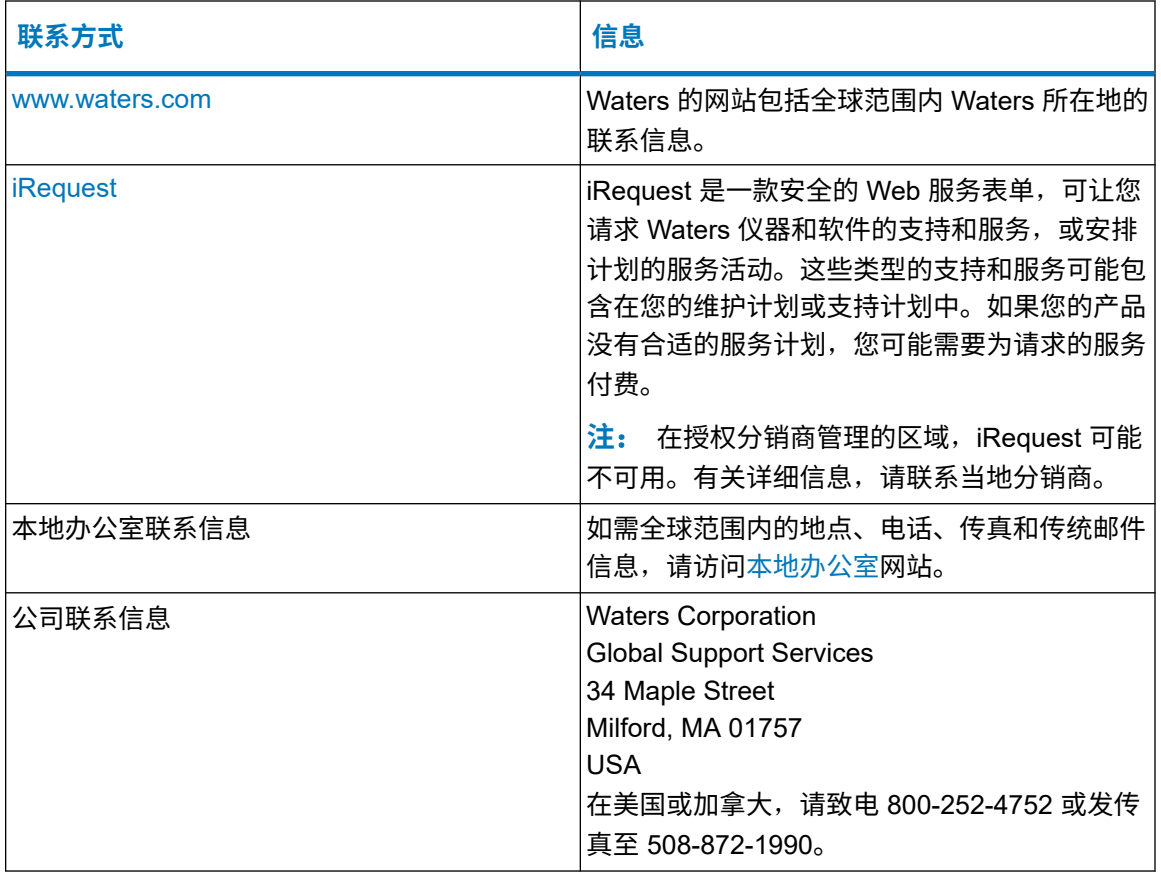

# 且录

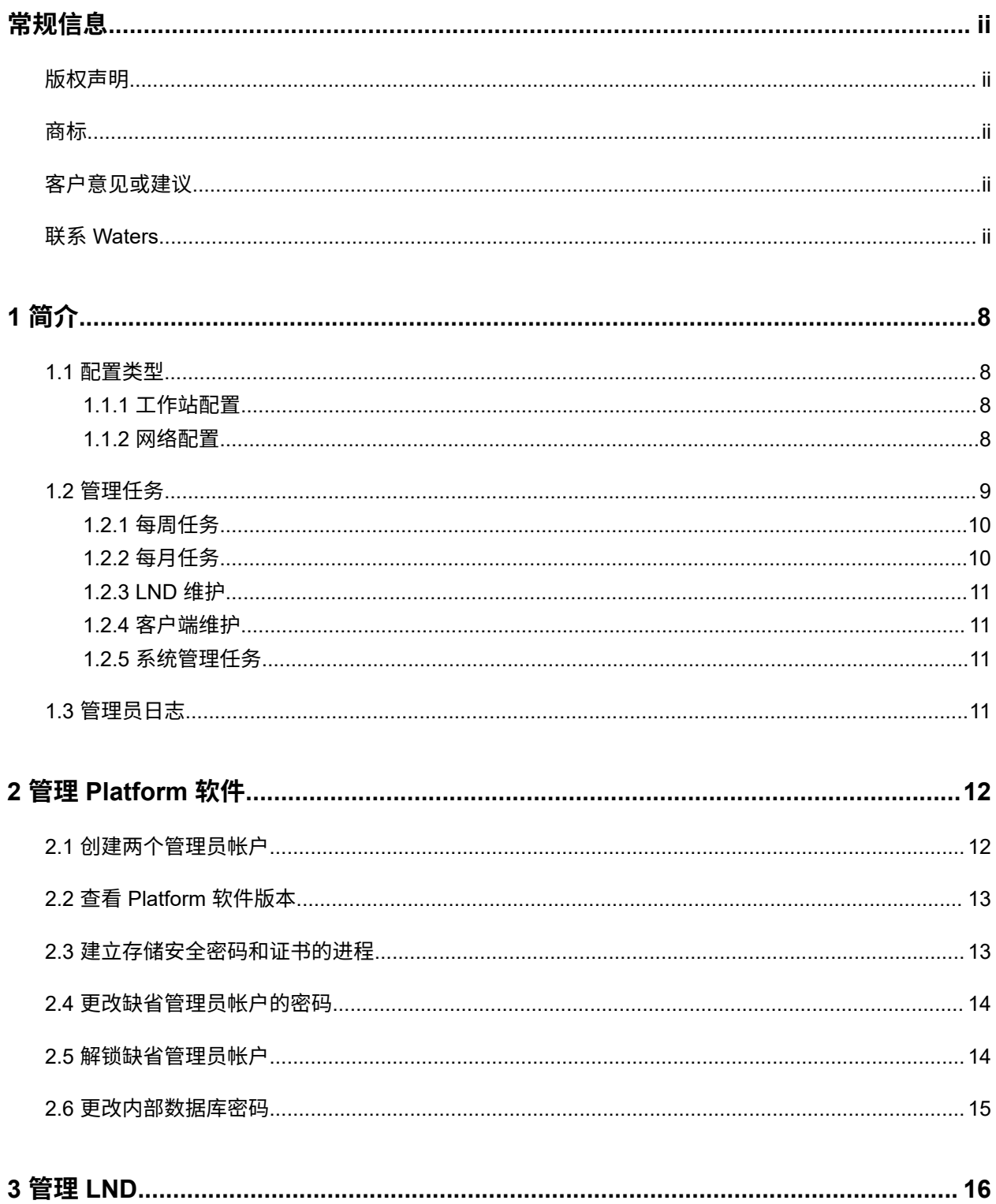

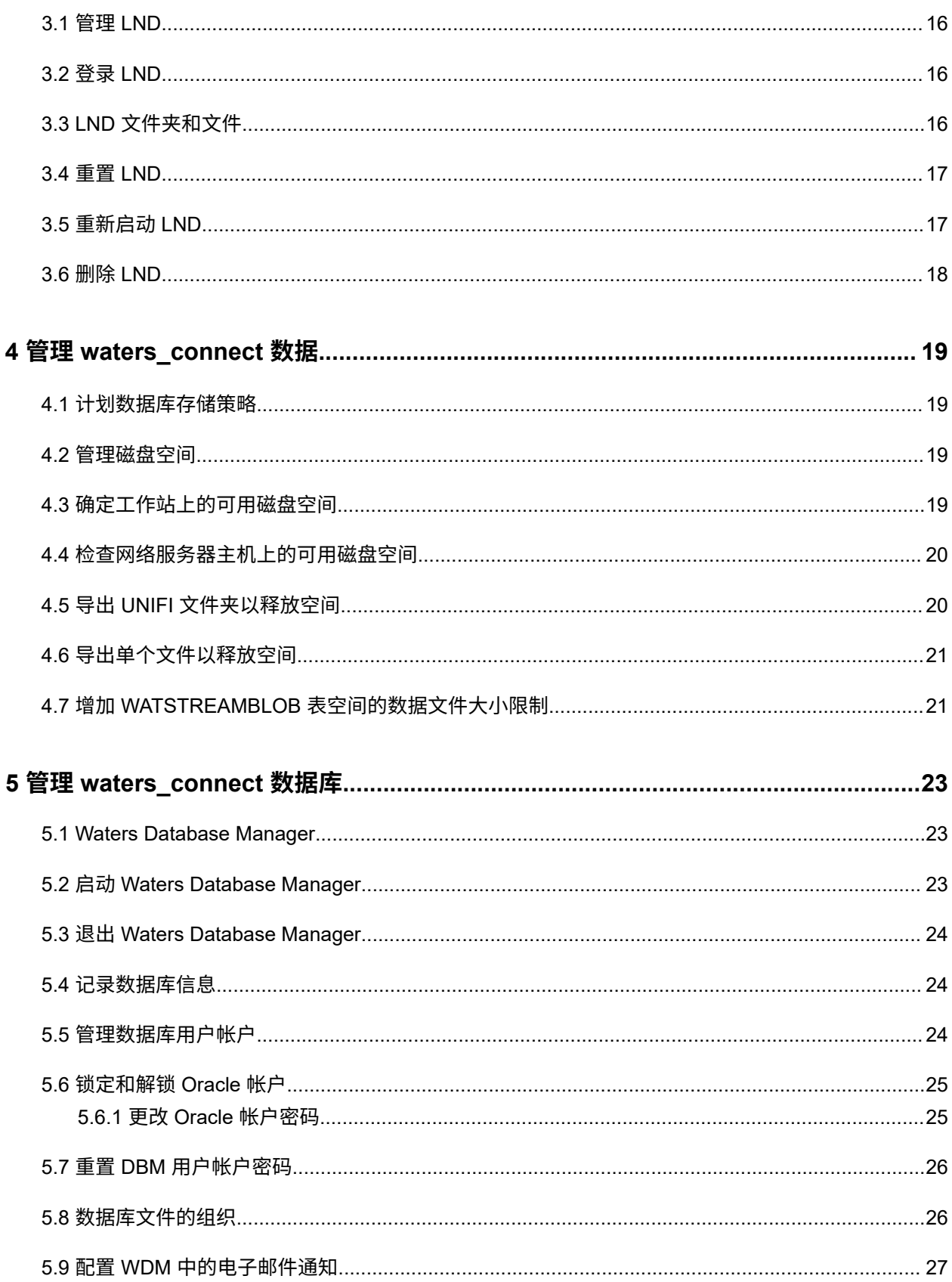

#### 2024年2月2日, 715006489ZH版本09 第v页

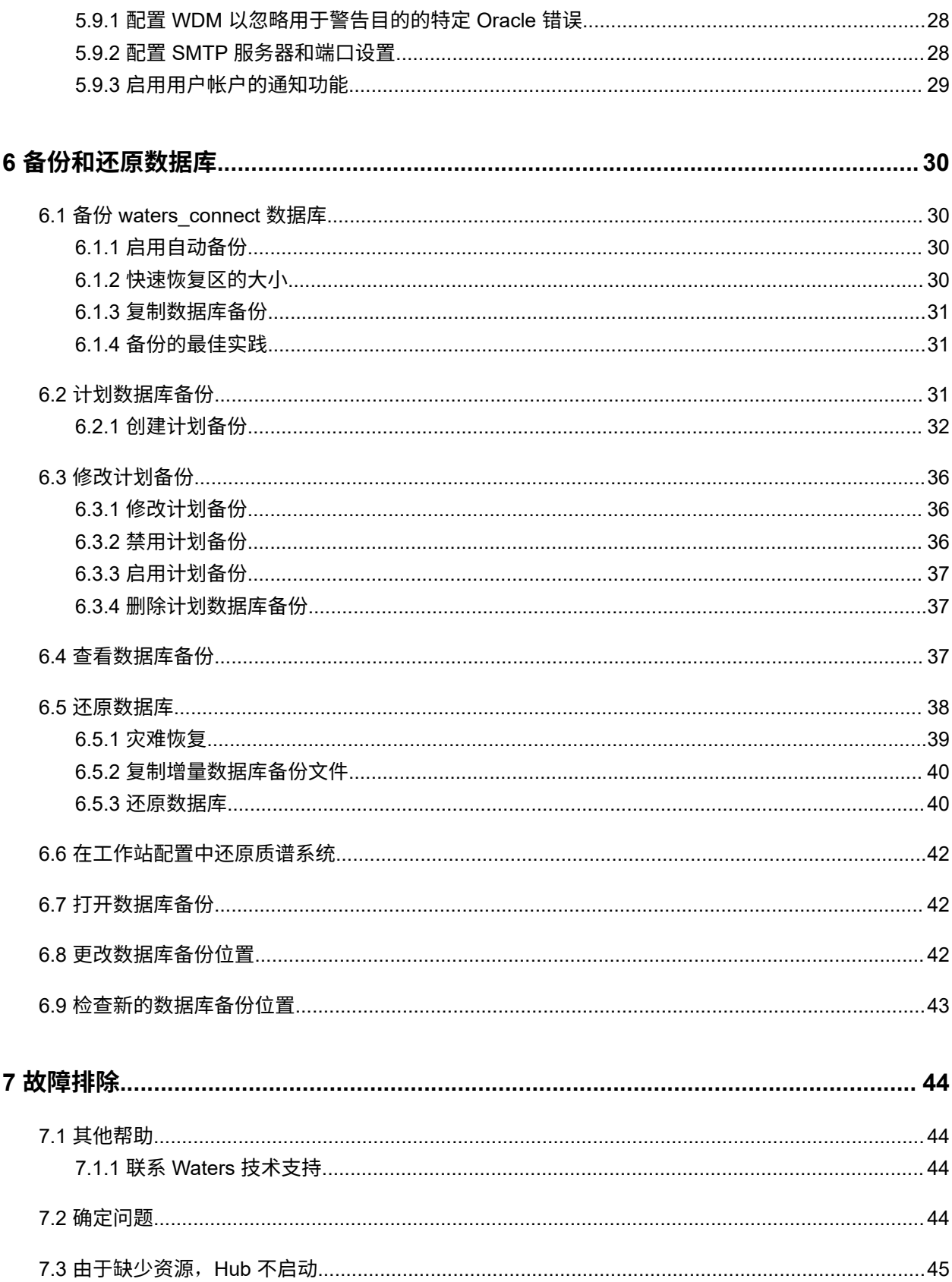

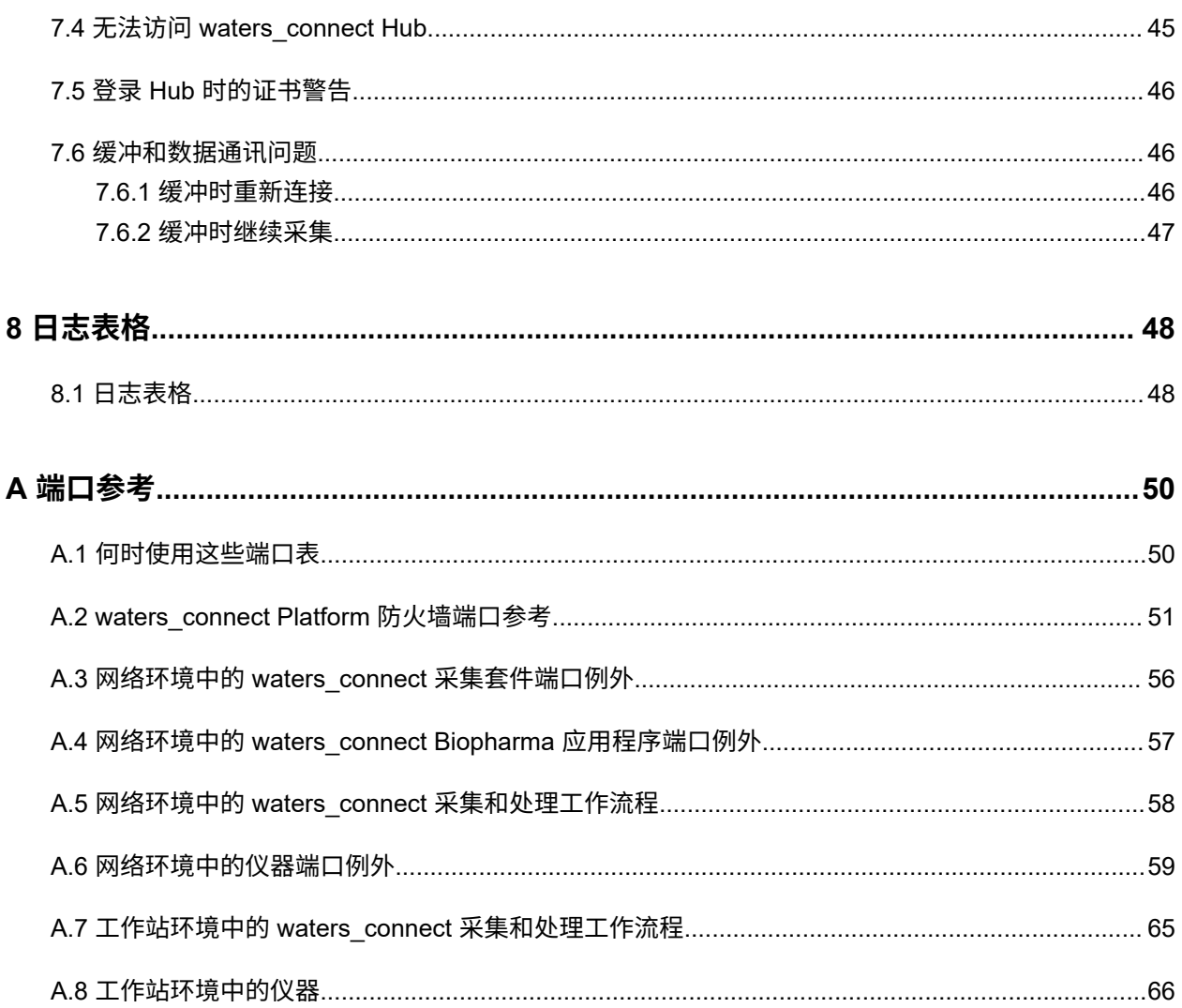

<span id="page-7-0"></span>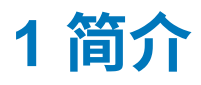

# **1.1 配置类型**

waters\_connect 配置类型包括工作站和网络配置。

## **1.1.1 工作站配置**

在工作站配置中, waters\_connect 由以下组件组成:

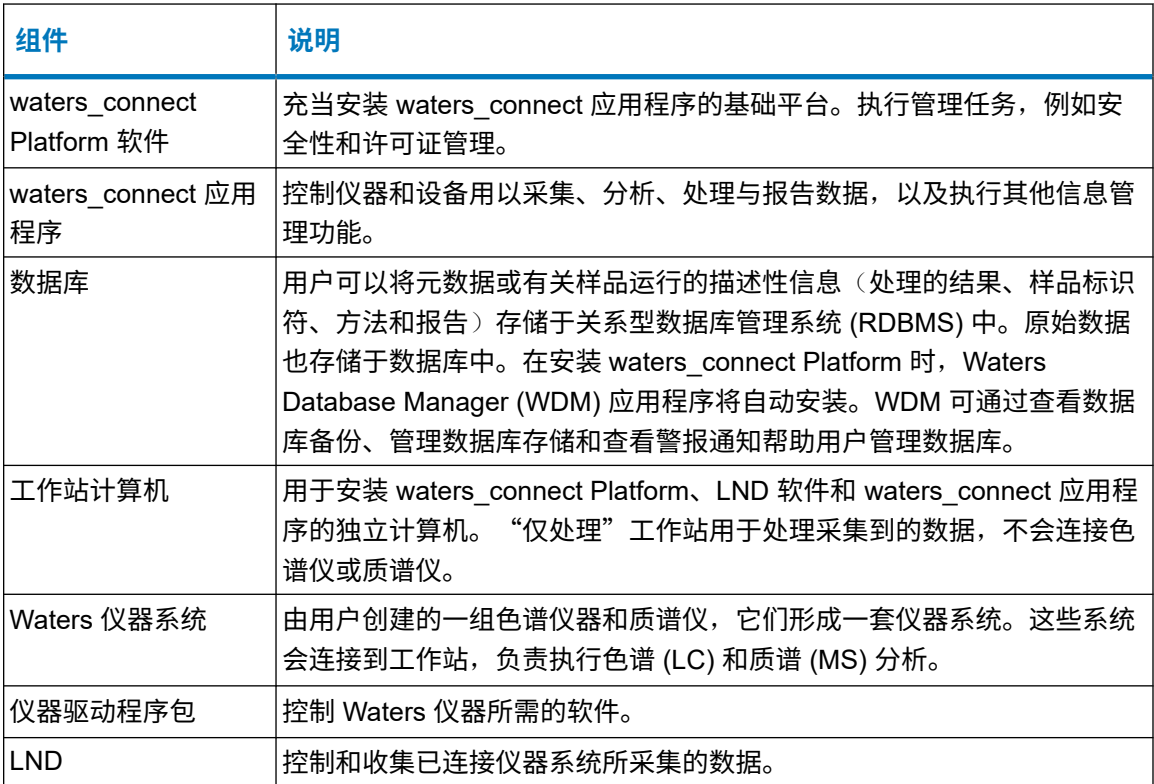

# **1.1.2 网络配置**

在网络配置中,waters\_connect 由以下组件组成:

**注**:

- 某些仪器系统不支持网络配置。
- 网络服务器、客户端和实验室网络设备必须是同一个域的成员。
- 不支持 Windows 工作组。

<span id="page-8-0"></span>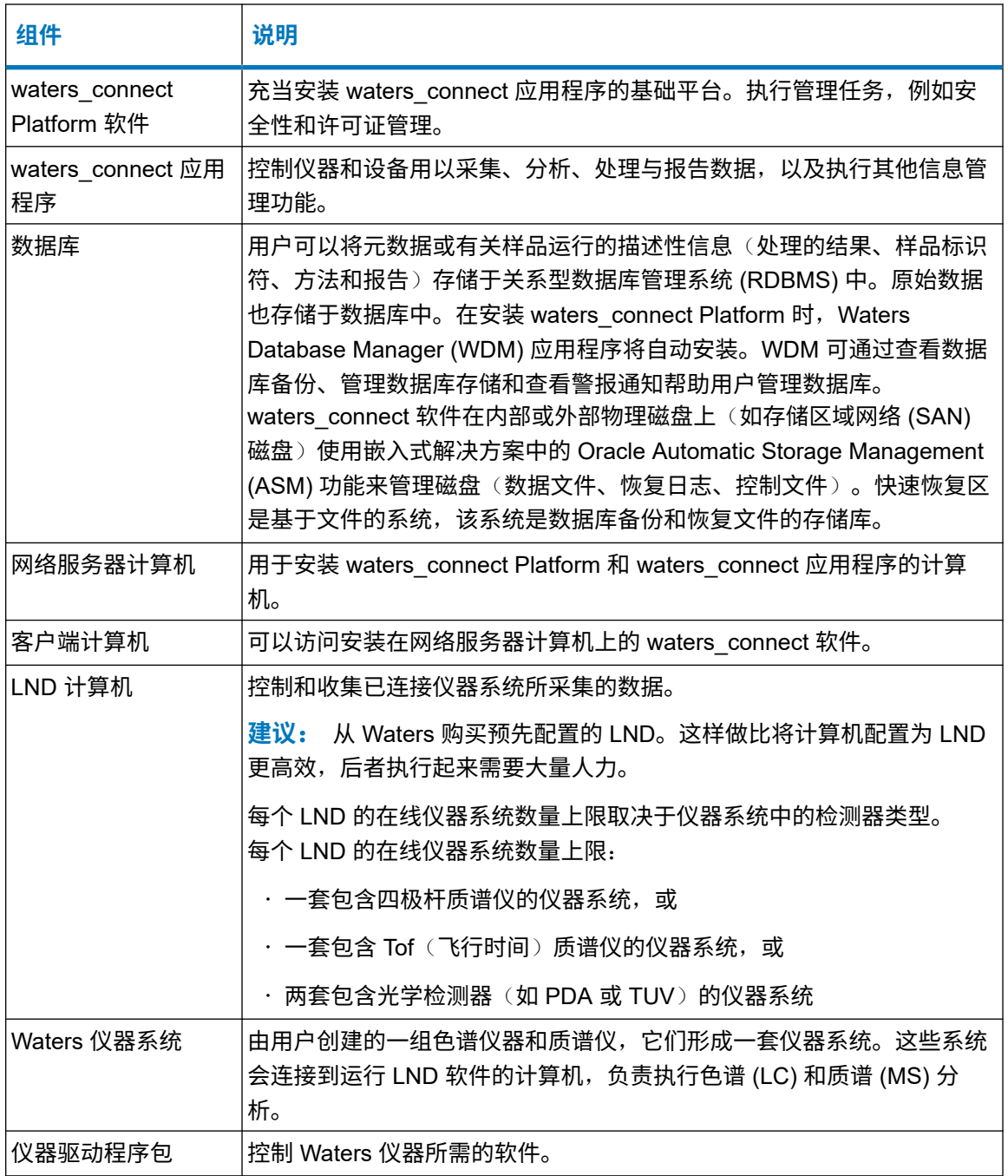

# **1.2 管理任务**

用户需要执行日常和定期管理任务以确保系统的高效性能。

# <span id="page-9-0"></span>**1.2.1 每周任务**

以下任务应每周执行一次。

### **表 1–1**: **每周任务**

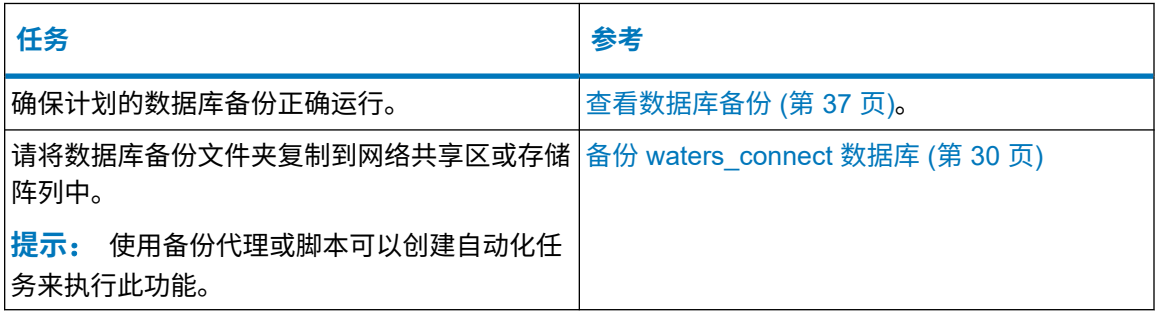

# **1.2.2 每月任务**

以下任务应每月执行一次。

### **表 1–2**: **每月任务**

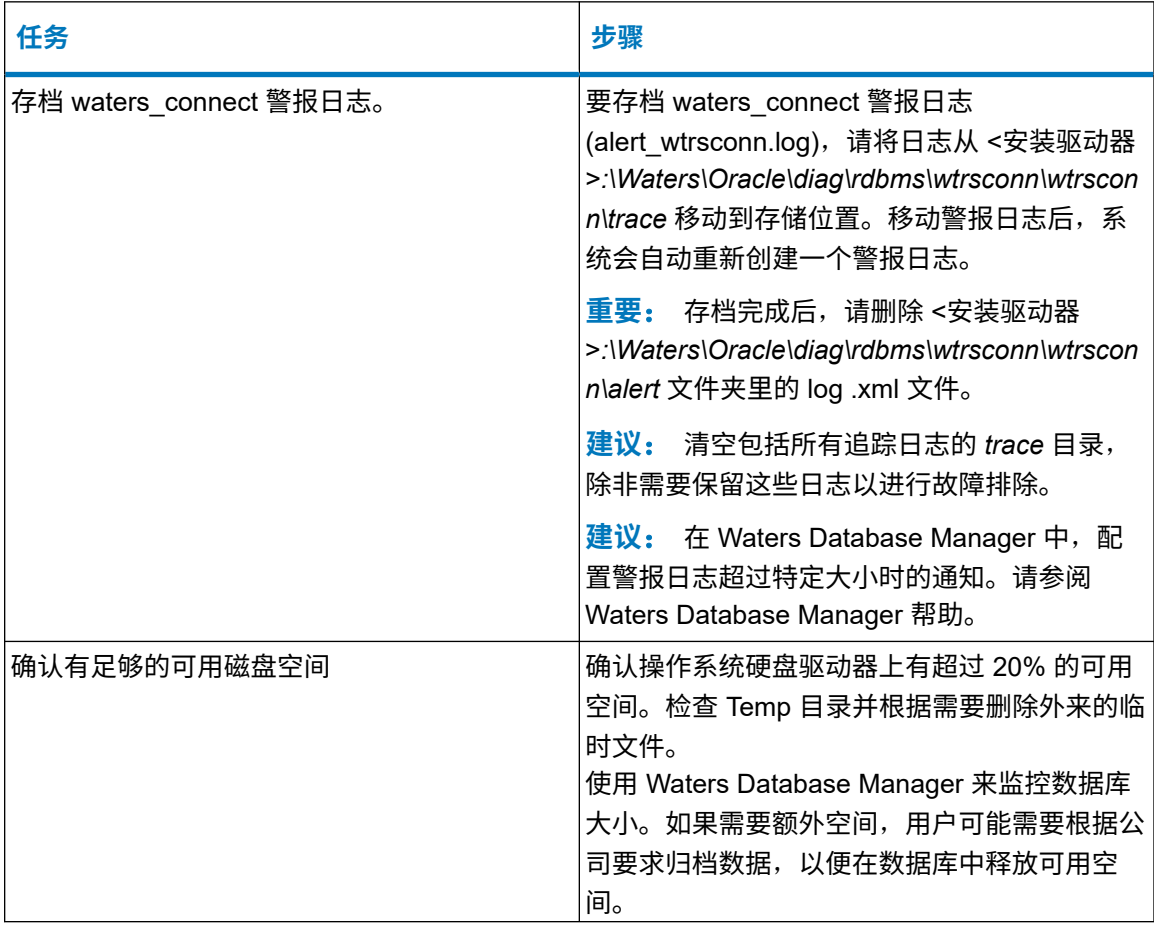

#### <span id="page-10-0"></span>**表 1–2**: **每月任务 〔续〕**

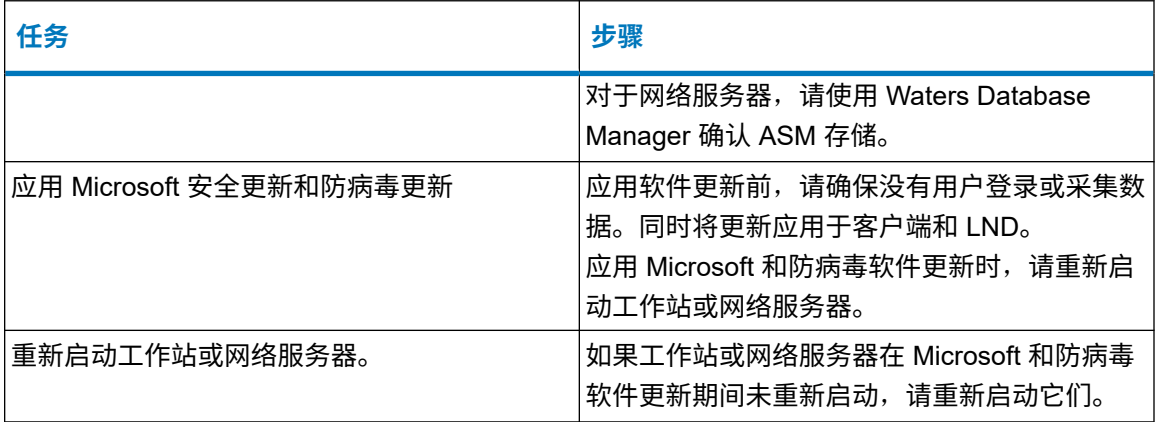

### **1.2.3 LND 维护**

在网络配置中,需要时重置 LND 并且每两周重启一次 LND。用户可以从客户端远程重启 LND。

### **1.2.4 客户端维护**

在网络配置中,至少每两周重启一次客户端。

### **1.2.5 系统管理任务**

使用指定应用程序执行以下任务。

### **表 1–3**: **系统管理任务**

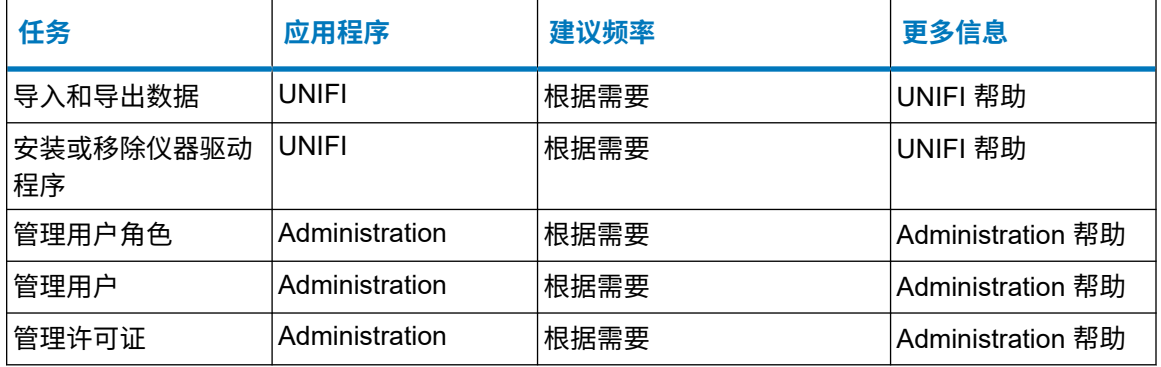

# **1.3 管理员日志**

用户可以设置并维护管理员日志以记录管理任务。请将日志保存在合适位置,以便记录管理信息, 如可用磁盘空间量或上一次数据库备份的日期。请使用日志记录您遇到的任何操作问题及其解决方 案。[日志表格](#page-47-0) (第 48 页) 中提供了一些推荐的格式。

# <span id="page-11-0"></span>**2 管理 Platform 软件**

# **2.1 创建两个管理员帐户**

Waters 建议您创建两个新的指定用户管理员帐户并禁用软件自带的缺省管理员帐户。如果其中一 个管理员帐户被锁定,可以由第二个管理员进行解锁。

**注**: 如果缺省管理员帐户被锁定,没有第二个管理员可以将其解锁,Waters 提供有实用程序来解 锁缺省的管理员帐户。

#### **要创建新的管理员帐户并为其分配许可证**:

- 1. 登录 waters\_connect Hub,单击 **Administration**。
- 2. 在 waters\_connect Administration 中,单击 **Administration**(管理)。
- 3. 在 Security(安全)区域中单击 **Users**(用户)。
- 4. 在 Global User List(全局用户列表)页面中,单击 **Create**(创建)。
- 5. 在 User Editor(用户编辑器)的 **Account Settings**(帐户设置)选项卡中,输入管理员帐 户信息。

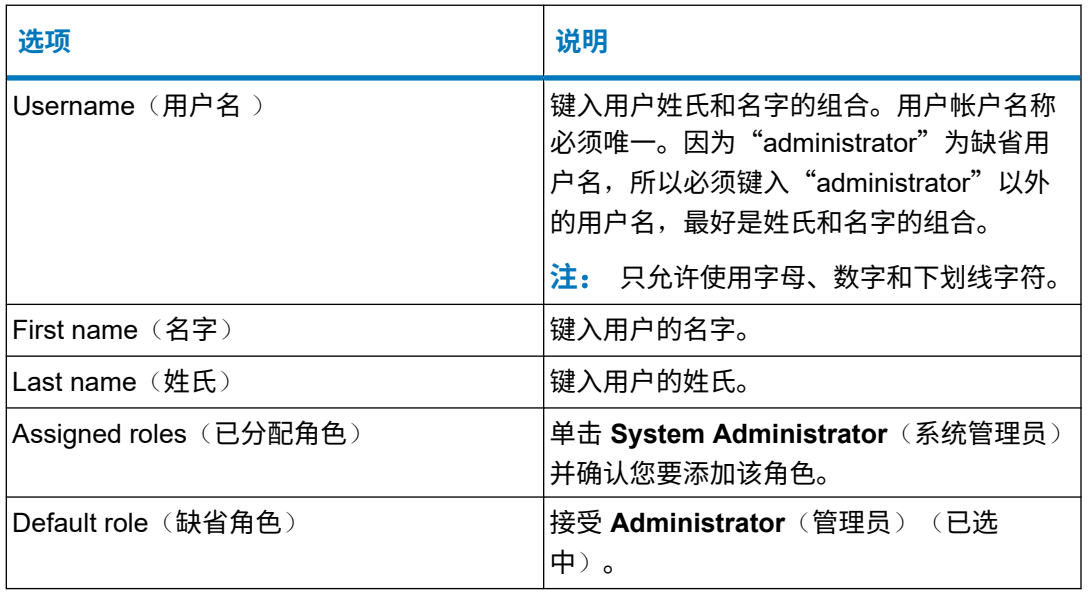

#### **表 2–1**: **管理员帐户选项**

**提示**: 无需为此帐户指定密码。在您第一次使用此帐户登录 Hub 时,密码缺省值与用户名 相同,并且您必须更改此密码。

6. 单击 **Save**(保存)。

7. 对第二个新管理员帐户重复上述步骤。

- <span id="page-12-0"></span>8. 单击 **Administration**(管理),然后在 Licensing(许可授权)部分单击 **Assign Licenses** (分配许可证)。
- 9. 在 **Assign Licenses**(分配许可证)页面上,为每个新管理员帐户分配许可证。

**提示**: 分配许可证时,无需通过单击 **Save**(保存)确认操作。

10. 退出 waters\_connect Administration。

**要求**: 在创建新的管理员帐户并为其分配许可证之后,必须撤销缺省管理员帐户的许可证 并禁用该缺省管理员的用户帐户。

# **2.2 查看 Platform 软件版本**

#### **要查看正在运行的 Platform 版本**:

- 1. 打开 **Administration**。
- 2. 单击 Open the Help side panel〈打开"帮助"侧面板〉 ♀,然后单击 About...〈关 于...)。

**注:** About waters\_connect Administration(关于 waters\_connect Administration)页面将 显示 Platform 版本。

# **2.3 建立存储安全密码和证书的进程**

在网络配置中安装 waters\_connect Services 时,安装向导会提示您输入安全密码和存储所生成私 钥的位置。

在首次安装或从 UNIFI 1.9.4 迁移期间,用户需要提供为此安装创建的密码。如果要从更早版本的 waters\_connect 迁移, 请提供之前安装中使用的密码和证书。

**注**: 如果丢失了之前安装中使用的密码或证书,请联系 Waters 技术支持。

#### **要为安装中的此步骤做准备**:

1. 对于新安装或从 UNIFI 1.9.4 迁移,请确定要使用的密码。从之前版本的 waters\_connect 迁 移时,请确保可以提供现有的密码和私钥的位置。

**重要**: 请勿在密码的任意位置使用分号 (;) 或引号 (")。请勿将等号 (=) 用作密码的第一个字 符。

2. 确定一个所有客户端和 LND 计算机可以访问的位置,例如 USB 驱动器或网络位置。此位置 用于保存生成的私钥。限制已安装客户端和 LND 的用户的访问。仅在安装客户端和 LND 时 才需要访问该位置。

<span id="page-13-0"></span>3. 采取措施保护私钥。在之后安装客户端或 LND 的过程中,或者在灾难恢复过程中,您将用 到私钥。

# **2.4 更改缺省管理员帐户的密码**

Waters 建议您创建新的管理员帐户并禁用缺省帐户,如果您需要更改缺省管理员帐户的密码,请 按照以下步骤操作。

#### **要更改缺省管理员帐户的密码**,**请执行以下操作**:

- 1. 打开 Administration。
- 2. 单击 **Administration** > **Security** > **Users**(管理 > 安全 > 用户)。
- 3. 在全局用户列表页面中,右键单击 **administrator**(管理),然后选择 **Modify user**(修改 用户)。
- 4. 在 Status and password settings(状态和密码设置)窗口中,单击 **Enable reset password**(启用重置密码)。
- 5. 要生成新密码,请单击 **Generate**(生成)。
- 6. 要重置密码,请单击 **Save**(保存)。
- 7. 单击 **Copy**(复制)并将密码发送给具有 waters\_connect 管理员权限的用户。
- 8. 使用新密码登录 Hub。

# **2.5 解锁缺省管理员帐户**

如果由于登录尝试次数超出了允许限值而禁用缺省管理员帐户,请运行 *Waters.Security.Unlock.exe* 实用程序来解锁帐户。

该实用程序仅解锁软件随附的缺省管理员帐户。它可以将管理员帐户密码还原为上次更改的密码, 不会将管理员密码还原为缺省密码"administrator"。如果更改后忘记了密码,请联系 Waters 技 术支持寻求帮助。

#### **要解锁缺省管理员帐户**:

- 1. 在网络服务器或工作站上,浏览至 <安装驱动器>*:\Program Files\Waters\waters\_connect\Core*。
- 2. 双击 **Waters.Security.Unlock.exe**。

# <span id="page-14-0"></span>**2.6 更改内部数据库密码**

用户可以更改 waters\_connect 软件用于登内部数据库的密码。

**注**:

- 请仅在贵公司的安全规程要求只有您知晓密码时更改数据库密码。如果需要 Waters 技术支持 的帮助,必须提供数据库密码。
- 更改数据库密码不会改变 Oracle sys 和系统用户帐户密码。用户可以使用 Waters Database Manager 应用程序更改 Oracle 用户帐号密码。
- **要求**: 您的角色必须具有 Modify Database Password(修改数据库密码)权限。
- **注**: 请勿在新密码中使用特殊字符。
	- 1. 登录 waters\_connect Hub。
	- 2. 单击 **Administration**。
	- 3. 转到 **Software Management** > **Change database password**(软件管理 > 更改数据库密 码)。
	- 4. 在 Change database password (更改数据库密码)页面中,输入当前的数据库密码。
	- 5. 在 New password (新密码)框中输入密码,在 Confirm new password (确认新密码) 框中重新键入密码,然后单击 Change password (更改密码)。
	- 6. 在工作站或网络服务器的 Windows Services(服务)应用程序中,重新启动 Waters UNIFI Service Host 服务。

# <span id="page-15-0"></span>**3 管理 LND**

# **3.1 管理 LND**

实验室网络设备 (LND) 将控制和收集已连接仪器系统所采集的数据, 采集到的数据将通过 Oracle 连接写入数据库。采集请求提交到 LND 之后, 即使失去与服务器的连接, 它也可以继续从连接的 仪器系统采集数据。在这种情况下,数据会存储在本地 LND 上,并在连接重新建立后传输到数据 库中。

**注**: 如果 LND 上 95% 的可用磁盘空间已使用,采集将停止。

#### **建议**:

- · 在实验室网络设备上安装 waters\_connect 软件后,请勿更改 LND 的 IP 地址或计算机名。
- · 如果使用的是 DHCP,请保留 LND 的 IP 地址。

# **3.2 登录 LND**

在 Waters LND 上, Windows 管理员密码是 LND 的序列号。

如果在专用 Waters 实验室网络设备以外的计算机上安装 LND 软件,请参阅基本套件网络安装指 南,了解如何配置自定义 LND。

# **3.3 LND 文件夹和文件**

下表中列出的文件和文件夹安装在 LND 上。

**注**: 如果使用实时病毒扫描,请排除所有与 waters\_connect 相关的文件夹及其子目录。某些实 时病毒扫描程序会将正常的 waters\_connect 软件功能错误地视为病毒活动,导致出现数据缓冲问 题。

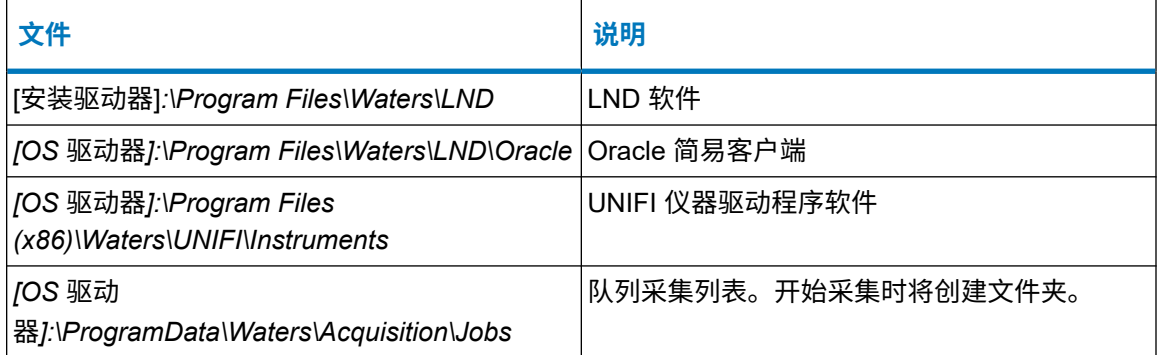

<span id="page-16-0"></span>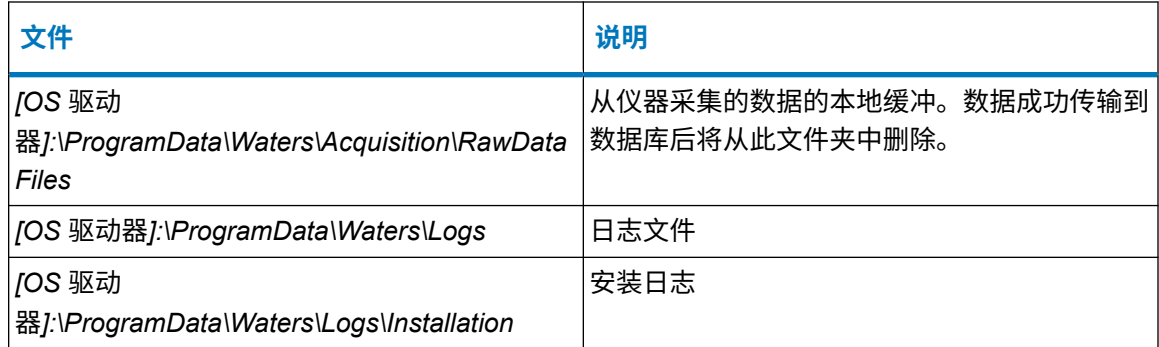

# **3.4 重置 LND**

#### **要重置 LND**:

- 1. 执行以下操作之一:
	- 在工作站上,转到 **UNIFI** > **Administration** > **Device Management** > **Workstation** (UNIFI > 管理 > 设备管理 > 工作站),右键单击工作站,然后选择 **Reset Device**(重 置设备)。
	- 在网络配置中,转到 **UNIFI** > **Administration** > **Device Management** > **Laboratory Network Device**(UNIFI > 管理 > 设备管理 > 实验室网络设备),右键单击 LND,然 后选择 **Reset Device**(重置设备)。
- 2. 单击 **Yes**(是)确认该操作。

# **3.5 重新启动 LND**

用户可以从客户端远程重启 LND。一次只能远程重启一个 LND。

**提示**: 重启之前,请考虑重置 LND。请参阅重置 LND (第 17 页)。

#### **要求**:

- · 您的角色必须具有 Manage Laboratory Network Device (管理实验室网络设备)权限。
- LND 的状态必须为离线。

#### **要远程重启 LND**:

- 1. 打开 UNIFI,然后单击 Administration (管理)。
- 2. 在 Administration(管理)页面中,单击 **Device Management**(设备管理)。
- 3. 在 Device Management (设备管理) 的 Application Server (应用程序服务器) 页面中选择 Laboratory Network Devices (实验室网络设备)选项卡。
- <span id="page-17-0"></span>4. 在 Laboratory Network Devices(实验室网络设备)表中选择 LND,然后右键单击 **Restart LND**(重启 LND)。
- 5. 单击 **Yes**(是)确认该操作。

## **3.6 删除 LND**

用户可以从网络配置中删除 LND。

#### **限制**:

- 如果正在采集样品且样品队列中计划有运行,则用户无法使实验室网络设备离线。用户必须能 够使 LND 离线后才能将其删除。
- 如果实验室网络设备包含检定或维护记录,则直到导出合规性记录并将其从 Qualification Center(检定中心)页面删除之后,才能将设备删除。

**要求**: 用户必须从 LND 中卸载 LND 软件后才能永久删除 LND。如果删除 LND,然后又在 LND 上重新启动 Waters UNIFI LND 服务,则 LND 将再次出现在 Device Management(设备管理) 中。

**先决条件**: 删除 LND 前,请按列出的顺序执行下列任务:

- 将已连接到 LND 的所有仪器系统的状态从在线更改为离线,然后停用。
- 删除已连接到 LND 的所有仪器系统。
- 断开已连接到 LND 的所有仪器的连接,阻止重新检测。
- 删除与 LND 相关的所有仪器和仪器驱动程序。

**要求:** 您的角色必须具有 Delete Device (删除设备)权限。

#### **要删除 LND**:

- 1. 打开 UNIFI, 然后单击 Administration (管理)。
- 2. 在 Administration(管理)选项卡上,单击 **Device Management**(设备管理)。
- 3. 在 Application Server(应用程序服务器)页面中,选择 **Laboratory Network Devices**(实 验室网络设备)选项卡。
- 4. 在 Laboratory Network Devices (实验室网络设备)选项卡中选择 LND, 右键单击 Change **Status**(更改状态),然后选择 **Offline**(离线)。
- 5. 重复上一步骤,右键单击 **Change Status**(更改状态),然后选择 **Decommission**(停 用)。
- 6. 选择已停用的设备,然后右键单击 Delete Laboratory Network Device (删除实验室网络 设备)。

# <span id="page-18-0"></span>**4 管理 waters\_connect 数据**

# **4.1 计划数据库存储策略**

用户开始采集数据时,数据库可以进行快速填充,具体取决于所采集数据的类型和数量。用户必须 制定一个计划以增加存储容量或存储数据并移动到离线。

对于工作站,数据库限制为 200 个数据文件或最大为 3.7 TB。如果已达到此限制,请使用 UNIFI Explorer 将数据文件夹或文件导出到 .uep 文件用于存档,然后删除已存档的文件夹。

对于网络配置,请监视数据库中的空间,并根据需要使用 Waters Database Manager 来增加 WATSTREAMBLOB 数据文件的最大大小。如果无法增加可用空间,请使用 UNIFI Explorer 将数 据文件夹导出到 .uep 文件, 存档导出的文件, 然后删除数据文件夹。

您应该定期查看备份 (FRA) 驱动器上的可用空间。您需要数据库大小两倍以上的空间。如果数据 库增大,您可能需要扩大 FRA。

**建议**: 调整数据文件存储设置前,请联系 Waters 技术支持人员寻求帮助。

### **4.2 管理磁盘空间**

Waters Database Manager (WDM) 应用程序提供了几种帮助管理工作站和网络配置磁盘空间的方 法。管理员需要经常执行以下任务:

- 检查每个数据文件的当前大小。
- 在每个数据文件结束之前检查剩余的连续空间。
- 在 Waters Database Manager 应用程序中配置电子邮件通知。

# **4.3 确定工作站上的可用磁盘空间**

为避免硬盘出现问题并维持工作站与服务器的性能,硬盘驱动器存储的使用量不得超过整个容量的 80%。请使用诸如 Windows Explorer(Windows 资源管理器)、File Explorer(文件资源管理 器)、System Tools(系统工具)、Disk Management(磁盘管理)以及 Windows Help (Windows 帮助)等 Windows 实用程序来帮助管理磁盘空间。

用户可以使用 waters\_connect Administration 或 Waters Database Manager 应用程序来确定可用 的磁盘空间量。

要确定工作站上的可用磁盘空间,请执行以下操作之一:

<span id="page-19-0"></span>· 在 WDM 中: 在工作站中,单击 Start(开始)菜单中的 Waters Database Manager 应用程 序。

<mark>注</mark>: Dashboard(面板)中的 Manage Storage(管理存储)部分将列出可用于数据库扩展的 磁盘空间量。

・在 Administration 应用程序中:在 Administration(管理)的 Software Management(软件管 理)中,单击 **Manage disk drives**(管理磁盘驱动器)。

**注**: 和 Windows Explorer(Windows 资源管理器)一样,每个驱动器由图形表示其已用空间 的大小。绿色表示驱动器已用空间为 0 到 79%。黄色表示驱动器已用空间为 80% 到 90%。红 色表示驱动器已用空间达到 95%。当可用驱动器使用了超过 80% 的可用空间时,请使用 UNIFI 将数据存档到 .uep 文件中。

# **4.4 检查网络服务器主机上的可用磁盘空间**

#### **要确认网络服务器上的可用磁盘空间**:

- 1. 通过 **Start**(开始)菜单打开 **waters\_connect** > **waters\_connect Database Manager**(或 者 **waters\_connect** > **Waters Database Manager**),然后单击 **Server** > **Disk Groups** (服务器 > 磁盘组)。
- 2. 在 Disk Groups (磁盘组)页面上单击磁盘组的名称。
- 3. 在 Disk Groups(磁盘组)页面上确定已使用的空间量和可用的空间量。

# **4.5 导出 UNIFI 文件夹以释放空间**

#### **要将文件夹导出至 .uep 文件**,**然后删除该文件夹以释放空间**,**请执行以下操作**:

- 1. 打开 waters\_connect Hub,然后单击 **Explorer**。
- 2. 右键单击相应的文件夹,然后选择 **Export to** > **Export Package File (\*.uep)**(导出到 > 导 出包文件 (\*.uep))。
- 3. 指定要创建导出文件的位置。
	- **重要**: 将 .uep 文件导出到安全网络位置,以防数据丢失。
- 4. 单击 **Export**(导出)。
- 5. 保存 .uep 文件后,转到 waters\_connect Hub 并单击 **Administration**。
- 6. 在 waters\_connect Administration 中,单击 **Administration**(管理)。
- 7. 在 **Security**(安全)下,单击 **Access Management**(访问权管理)。
- 8. 在 Folders(文件夹)下,右键单击已导出的文件夹,然后选择 **Delete**(删除)。

# <span id="page-20-0"></span>**4.6 导出单个文件以释放空间**

**重要**: 要保留链接,请导出所有相关文件。用户可以使用 **View related data**(查看相关数据) 选项确认链接。

#### **要导出和删除单个文件**:

- 1. 打开 waters\_connect Hub,单击 **Explorer**。
- 2. 右键单击要导出的一个或多个文件,然后选择 **Export** > **UNIFI Export Package**(导出 > UNIFI 导出包)。
- 3. 在 UNIFI Package Export (UNIFI 包导出)选项卡上的 Export Location (导出位置)窗格 中,指定导出文件的名称。
- 4. 选择或键入要用于保存该导出文件的文件夹,然后选择是否将条目元数据导出到 .xml 文 件。
	- **重要**: 将 .uep 文件导出到安全网络位置,以防数据丢失。
	- **注**: 可以使用元数据 .xml 文件将条目的相关信息导入长期存储应用程序,以便为导出文件 中所包含的数据和其他信息创建可搜索的索引。
- 5. 单击 **Export**(导出)。
- 6. 保存 .uep 文件后,转到 **Explorer**。
- 7. 右键单击导出的文件,然后选择 **Delete**(删除)。

# **4.7 增加 WATSTREAMBLOB 表空间的数据文件大小限制**

在网络配置中,可以通过增加 WATSTREAMBLOB 表空间的数据文件大小限制来增加存储容量。

**建议**: 调整数据文件存储前,请联系 Waters 技术支持人员寻求帮助。

#### **要增加 WATSTREAMBLOB 表空间的数据文件大小限制**:

- 1. 在 waters\_connect 工作站或网络服务器上,从 **Start**(开始)菜单,打开 **waters\_connect** > **waters\_connect Database Manager** 或者 **waters\_connect** > **Waters Database Manager**。
- 2. 单击 **Server** > **Storage** > **Datafiles**(服务器 > 存储 > 数据文件),选择

**WATSTREAMBLOB**, 然后单击 **Edit Definition** (编辑定义) ●

3. 在 Adjust Datafile Storage (调整数据文件存储)页面上,根据其他数据文件所需的空间, 加上安全裕度,计算 70%~90% 的已记录数据组磁盘空间 (MB)。有关详细信息,请联系 Waters 技术服务。

**示例**: 记录的数据组大小为 100000 MB × 70% = 70000 MB。

4. 在 **Increment By**(增量)字段内,键入 100。

5. 在 **Maximum Size**(最大大小)字段中,键入新计算的值,然后单击 **Apply**(应用)。

# <span id="page-22-0"></span>**5 管理 waters\_connect 数据库**

# **5.1 Waters Database Manager**

用户可以使用 Waters Database Manager (WDM) Web 应用程序管理 waters\_connect 数据库,以 监控数据库备份和存储。

**重要**: 为避免影响软件的功能,需要重新验证,请勿执行额外的数据库调谐。请在对数据库进行 任何更改之前,联系 Waters 数据专家。

# **5.2 启动 Waters Database Manager**

首次启动 Waters Database Manager, 用户必须输入有效的用户名和密码。管理员将为用户创建 用户帐户,如果该帐户具有管理员 (ADMIN) 权限,则可以随时更改密码。否则,必须请求管理员 进行更改。

**限制**: 无法从 Waters 实验室网络设备 (LND) 中访问 Waters Database Manager 应用程序。

#### **要启动 Waters Database Manager**:

1. 在 waters\_connect 工作站或网络服务器上,单击 **Start** > **waters\_connect** > waters\_connect Database Manager (开始 > waters\_connect > waters\_connect Database Manager)。

**提示**: Waters Database Manager 在缺省的 Web 浏览器中打开。要在工作站或网络服务 器上的非缺省浏览器中打开,请键入 URL http://localhost:8181/ords/f? p=waters。要从网络客户端打开 Waters Database Manager,请输入 http://*<*服务器名 *称>*:8181/ords/f?p=waters,其中 *<服务器名称>* 是 waters\_connect 网络服务器的名 称。

2. 显示 Waters Database Manager 登录屏幕后,请输入有效的用户名和密码,然后单击 **Login**(登录)。

**注**: 会话的最大空闲时间为 10 分钟。但用户可以根据需要的频率登录 Waters Database Manager 应用程序。

# <span id="page-23-0"></span>**5.3 退出 Waters Database Manager**

#### **要退出 Waters Database Manager**:

- 1. 登录面板时,单击面板右上角用户 ID 旁边的向下箭头。
- 2. 单击 **Sign Out**(退出)。

# **5.4 记录数据库信息**

数据库名称及其标识号将显示在 Waters Database Manager 应用程序面板的 Database Information (数据库信息) 组框中。联系 Waters 技术支持时, 必须提供该信息。

建立数据库后,应立即记录以下信息:

- 数据库唯一名称
- · Database ID (数据库 ID)
- Archive log(存档日志)模式处于开启还是关闭状态

要查看快速恢复区的位置,请单击 **Manage Backups** > **Manage Backup Settings**(管理备份 > 管理备份设置)。Disk Backup Location(磁盘备份位置)将列出 FRA 位置。

# **5.5 管理数据库用户帐户**

waters\_connect 使用以下 Oracle 数据库用户帐户来管理数据库:

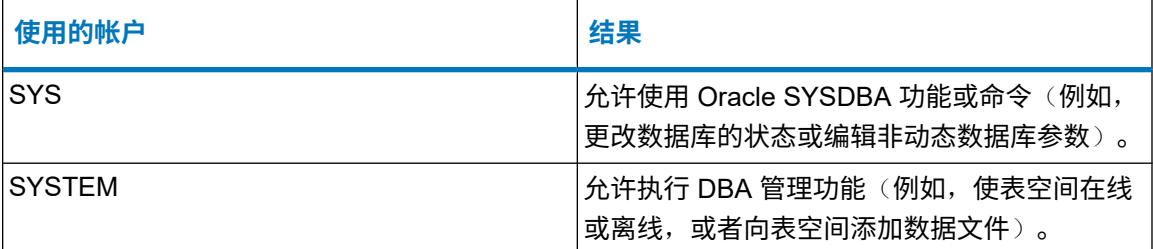

<mark>注:</mark> 在 waters\_connect 中,只可通过 Waters Database Manager 访问 Oracle 数据库。

**建议**: 安装 Waters 软件后需要重置 Oracle 数据库的用户帐户密码,之后要根据组织的安全策略 以及标准操作程序定期重置。

安装 waters connect Services 时,系统将自动创建操作系统 (OS) 用户帐户 oraclejobs。此帐户 将为操作系统提供凭证用以运行计划的工作,例如备份数据库以及针对 WDM 应用程序运行数据库 脚本。确保该 OS 用户帐户的密码永不过期(请在 User Properties(用户属性)对话框中勾选 **Password never expires**(密码永不过期)复选框)。如果要在 OS 中更改此帐户的密码,用户 还必须更改 WDM 中此帐户的密码。

<span id="page-24-0"></span>用户可对 Oracle 数据库用户帐户进行锁定和解锁操作以及重置用户密码,以此来管理该帐户。

## **5.6 锁定和解锁 Oracle 帐户**

为防止未经授权使用,必要时可锁定 Oracle 帐户。如果 Oracle 帐户因 Oracle 用户输入密码次数 超出了指定的密码尝试次数而被锁定,这时也有必要对帐户进行解锁。

#### **要锁定和解锁 Oracle 数据库用户帐户**:

- 1. 登录 Waters Database Manager 应用程序,然后通过面板单击 **Manage Oracle Database Users**(管理 Oracle 数据库用户)。
- 2. 在 Users (用户)页面,选择用户帐户,然后单击 Edit Definition (编辑定义) ●.
- 3. 在 Manage User(管理用户)页面,单击 **Lock User**(锁定用户)。要解锁帐户,请单击 **Unlock User**(解锁用户)。

### **5.6.1 更改 Oracle 帐户密码**

用户可随时更改或重置 Oracle 帐户密码。自动重置密码会更改用户帐户的有效期。

**建议**: 安装软件后需要更改 Oracle 用户密码,之后要根据所在组织的安全策略以及标准操作程 序定期更改。

**要求**: 更改 Oracle SYS 帐户密码后,DBM SCRIPT USER PASSWORD 参数也必须使用相同的 密码 (请参阅重置 DBM [用户帐户密码](#page-25-0) (第 26 页))。

#### **要更改用户的密码**:

- 1. 登录 Waters Database Manager 应用程序,然后通过面板单击 **Manage Oracle Database Users**(管理 Oracle 数据库用户)。
- 2. 在 Users (用户)页面,选择用户帐户,然后单击 **Edit Definition** (编辑定义) ●。
- 3. 在 Manage User(管理用户)页面上执行以下操作,然后单击 **Reset Password**(重置密 码)。
- 4. 在 Password (密码) 字段键入该帐户的新密码。
- 5. 在 **Re-enter Password**(重新输入密码)字段内,重新键入密码,然后单击 **Reset**(重 置)。

# <span id="page-25-0"></span>**5.7 重置 DBM 用户帐户密码**

更新 Oracle SYS 帐户密码后,还必须更新 DBM SCRIPT USER 帐户的密码, 并在 Manage Application Configuration(管理应用程序配置)页面中为其分配与 Oracle SYS 帐户相同的密码。 如果未在此页面中更改密码,您将无法运行数据库脚本。

#### **要更改 DBM SCRIPT USER 帐户密码**:

- 1. 单击 **Administration**(管理),然后单击 **Manage Application Configuration**(管理应用 程序配置)。
- 2. 在 Application Configuration (应用程序配置) 页面上, 找到 Parameter (参数) 列中的 DBM SCRIPT USER PASSWORD(DBM 脚本用户密码),然后单击 **Edit Definition**(**编**

辑定义) *●* 

- 3. 在 Configuration Parameter(配置参数)页面上的 New Password (新密码)字段中,键 入新的 SYS 密码。
- 4. 在 Re-enter Password (重新输入密码)字段中重新输入密码。
- 5. 单击 **Apply changes**(应用更改)。

# **5.8 数据库文件的组织**

在安装 waters connect Services 时, 可以选择 Oracle 软件的位置。在缺省的网络服务器配置 中, Oracle 软件安装在 Waters 文件夹中的专用应用程序驱动器上(如果有), 例如, *C:\Waters*。Oracle 参数文件、数据文件、控制文件、存档日志和恢复日志存储在 Oracle 数据驱 动器上的 Oracle ASM 中。使用 Windows 文件系统工具, 如 Windows Explorer (Windows 资源 管理器),无法查看这些文件。Oracle ASM 参数文件和 Oracle 数据库参数文件的副本保存在 OS 驱动器上以供恢复之用。

缺省情况下,数据库文件的组织方式如下表所示。指定的位置假定在标准服务器配置上的推荐位 置,使用缺省数据库备份选项之一进行标准安装。

#### **表 5–1**: **Oracle 数据文件**

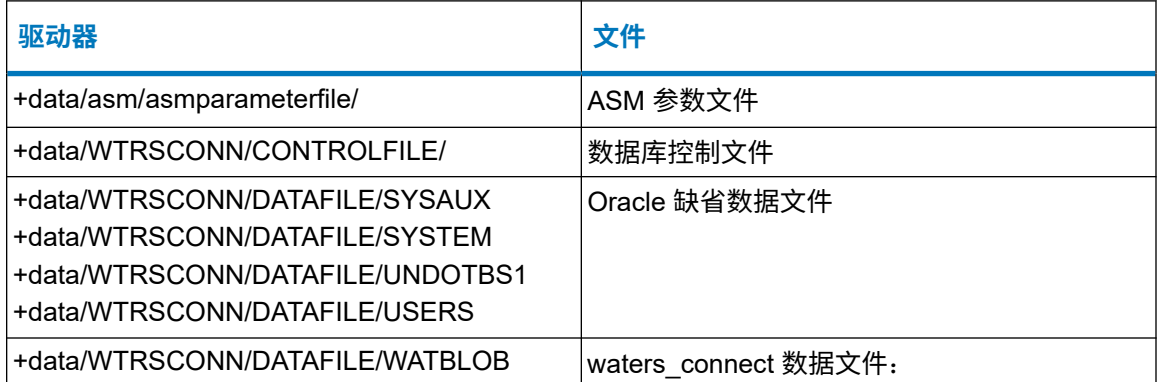

#### <span id="page-26-0"></span>**表 5–1**: **Oracle 数据文件 〔续〕**

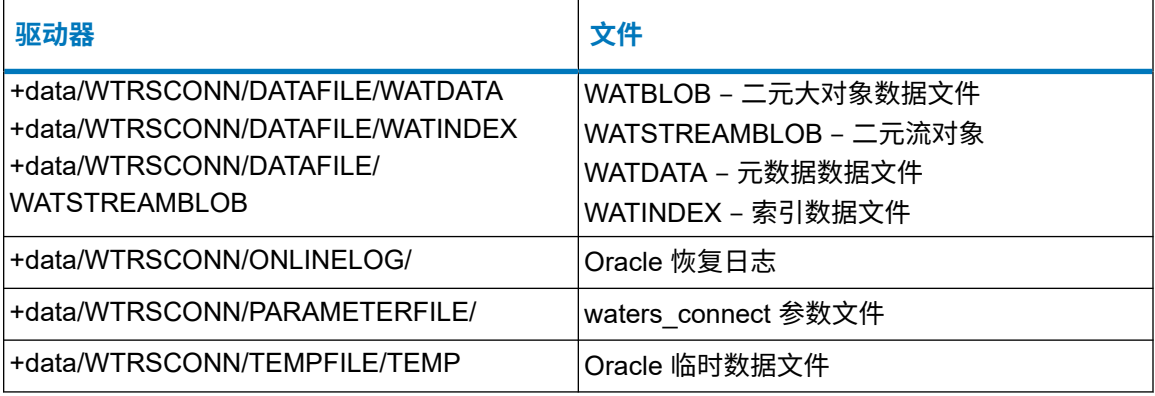

# **5.9 配置 WDM 中的电子邮件通知**

当数据库处于临界状态或出现以下事件时,Waters Database Manager 可以通过电子邮件通知用 户:

- ASM 磁盘组超出指定阈值。
- 表空间超出指定阈值。
- 警告日志增长过大。
- 日志文件中发现 Oracle 错误。

**要求**: 软件安装之后,用户必须配置警告,单击 **Apply**(应用),再单击 **Enable**(启用)。 (在 **Server** > **Notification** > **Configure Notifications**(服务器 > 通知 > 配置通知)页面)。缺 省情况下,系统不会启用自定义警告。这些预定的警告可以随时禁用。

用户可以自定义警告和阈值,警告将标识需要用户注意的问题状况,阈值则会定义确定何时发出警 告的标准。例如,用户可以指定当监听程序日志增长过大或表空间使用率达到 95% 时,软件发送 电子邮件以警示用户。

超出指定阈值或计划的数据库备份失败时,电子邮件通知将发送至配置为接收通知的管理员用户帐 户。如果数据库备份失败,用户无需配置阈值,因为软件会自动向配置为接收通知的用户帐户发送 通知。用户可以登录 waters\_connect Administration 并查看工作日志以确定故障原因。

#### **要配置并启用警告和阈值**:

- 1. 登录到 WDM,然后单击 **Server > Notification > Configure Notifications**(服务器 > 通知 > 配置通知)。
- 2. 在 Configure Notifications (配置通知) 页面的 ASM Datagroup Sizes (ASM 数据组大小) 中,指定发出通知前 ASM 磁盘组的填充百分比。
- 3. 在 ASM Datagroup Sizes(ASM 数据组大小)下,指定检查 ASM 磁盘组大小的频率 (h)。
- <span id="page-27-0"></span>4. 在 Tablespace Sizes (表空间大小)下, 指定发出通知前表空间的使用百分比。此百分比基 于表空间的最大值。
- 5. 在 Tablespace Sizes (表空间大小)下, 指定检查表空间大小的频率 (h)。
- 6. 在 Alert and Listener Log Sizes(警告和监听程序日志大小)下,指定发出通知前的警告和 监听程序大小 (MB)。
- 7. 在 Alert and Listener Log Sizes(警告和监听程序日志大小)下,指定检查警告和监听程序 日志大小的频率 (h)。

### **5.9.1 配置 WDM 以忽略用于警告目的的特定 Oracle 错误**

用户可以配置 WDM 以忽略特定的 Oracle 错误。

#### **要配置软件以忽略用于警告目的的特定 Oracle 错误**:

- 1. 在 Configure Notifications (配置通知)页面的 Oracle Alert Log Errors (Oracle 警告日志错 误)窗格中,指定检查日志是否存在 Oracle 错误的频率 (h),单击 **Apply**(应用),再单击 **Enable**(启用)。
- 2. 要添加或移除 Oracle 错误, 请单击 Manage List (管理列表)。
- 3. 在 Manage ORA-Error Exclusion List(管理 ORA-错误排除列表)中, 要添加需排除的其他 错误,请单击 Add Row (添加行),然后输入错误编号和注释。要删除错误,请在列表中 选中,然后单击 **Delete**(删除),并单击 **OK**(确定)进行确认。
- 4. 单击 **Submit**(提交)。
- 5. 单击 **Cancel**(取消),关闭 Manage ORA-Error Exclusion List(管理 ORA-错误排除列 表)。

### **5.9.2 配置 SMTP 服务器和端口设置**

要接收通知,用户必须指定处理 Waters Database Manager 应用程序所发送电子邮件的服务器 SMTP 服务器设置以及端口号。

#### **要配置 SMTP 服务器和端口设置**:

- 1. 登录 Waters Database Manager 应用程序。
- 2. 单击 **Dashboard** > **Application Admin** > **Configure SMTP Server and Port**(面板 > 应用 程序管理 > 配置 SMTP 服务器和端口)。
- 3. 在 Configure SMTP Server and Port(配置 SMTP 服务器和端口)页面,**SMTP Server** (SMTP 服务器)字段中,输入服务器的 IP 地址或者 URL,然后单击 **Submit**(提交)。
- 4. 在 Configure SMTP Server and Port(配置 SMTP 服务器和端口)页面,**SMTP Port** (SMTP 端口)字段中,输入服务器的端口号,然后单击 **Submit**(提交)。

### <span id="page-28-0"></span>**5.9.3 启用用户帐户的通知功能**

#### **要启用用户帐户的通知功能**:

- 1. 登录 Waters Database Manager 应用程序。
- 2. 单击 **Application Admin** > **Manage Application Users**(应用程序管理 > 管理应用程序用 户)。
- 3. 在 Application Users(应用程序用户)页面中,选择一个用户帐户,然后单击 **Edit Definition** (编辑定义) ♪。
- 4. 在 Application Users(应用程序用户)页面中的 E-Mail Address(电子邮件地址)字段,键 入用户帐户的有效电子邮件地址。
- 5. 将 Notifications(通知)设置为 **Yes**(是)。
- 6. 单击 **Apply Changes**(应用更改)。

# <span id="page-29-0"></span>**6 备份和还原数据库**

# **6.1 备份 waters\_connect 数据库**

安装 waters\_connect Services 时,可以选择启用自动备份。此选项将完整数据库备份配置为计划 任务, 在周一凌晨 2:59 自动运行, 并在周二至周日的凌晨 3:00 运行增量备份。您可以在 Waters Database Manager 中修改时间和其他备份设置。

建议: 将完整备份安排在用户访问量最少的一天(例如周末)运行。

### **6.1.1 启用自动备份**

Enable automatic backup (启用自动备份)选项会触发以下操作:

- Archive log(存档日志)模式启用,每周进行完全数据库备份和每天进行增量备份。
- 数据库备份期间,数据库为在线状态、可用(用户可以登录软件并采集数据)。

### **6.1.2 快速恢复区的大小**

在 waters connect Services 安装期间启用自动备份时,数据库备份位置必须有数据库大小两倍以 上的空间。在软件确认当前备份已经完成后,才会删除过时备份。自动备份包括存档日志,并且只 在数据在线时备份。

数据库备份会生成带有时间戳的日志文件,其中包含了备份进程每个具体步骤的详细信息。该日志 的缺省位置为:[安装驱动器]*:\Waters\wdm\scripts\logs*。

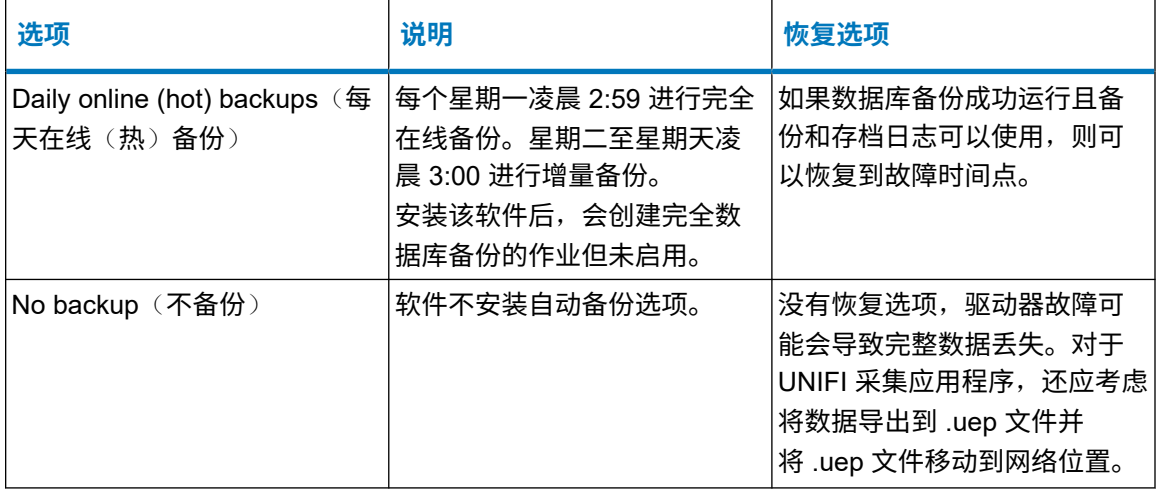

FRA 中会保留一个完整的备份集。当进行新的备份时,存档日志将被删除。缺省情况下,运行新 的完全数据库备份(0级)时, 之前的备份将从 FRA 中删除。

<span id="page-30-0"></span>该数据库将使用 Waters Database Manager 中自动创建并运行的备份任务进行备份。用户可以使 用以下文件夹存储的脚本来还原数据库:[安装驱动 器]*:\Waters\Oracle\scripts\BackupRecoveryScripts*。

数据库备份过程通常会压缩数据库,使数据库大小减少将近一半。

### **6.1.3 复制数据库备份**

请每天将数据库备份文件夹复制到网络共享区或存储阵列中。如果计划任务以复制数据库备份文件 夹,请确保此任务在计划的备份完成之后运行。可以转到 **Manage Backups** > **Scheduled** Backups (管理备份 > 计划备份)然后单击日志图标,确定 WDM 中的完成时间。日志日期将报 告完成时间。

### **6.1.4 备份的最佳实践**

数据库备份是公司灾难恢复策略的重要组成部分。启用每日在线热备份,然后将数据库备份复制到 网络或存储阵列中,这类良好的方法能够帮助用户将数据库恢复到最近一次数据备份的时间点。下 列策略可帮助用户在遇到严重事故时保护数据:

- 配置备份解决方案(例如 Veritas 或 CA)用以访问 FRA 位置的内容。
- 使用 Windows Task Manager(任务管理器)创建任务,以便复制数据库备份文件夹中的内 容。
- 在工作站上,请勿将数据库备份存储到数据库文件所在的物理驱动器。如果数据库文件所在的 物理驱动器损坏,您仍然可以从备份文件中还原它们。
- 该解决方案应仅复制备份,而不会将其删除。
- 配置您的解决方案以存档到网络存储位置。
- 请勿删除快速恢复区 (FRA) 中的 Oracle 备份,因为这些文件由 Oracle RMAN 策略管理。
- 在网络配置中,建立存储安全密码短语和证书的进程。

# **6.2 计划数据库备份**

安装 waters\_connect Services 时,系统将自动创建数据库备份计划。用户可以使用缺省计划的备 份,或创建自己的备份。Manage Scheduled Backups(管理计划备份)页面将显示缺省计划的备 份。

waters\_connect Services 缺省情况下会安装三个备份计划。

#### <span id="page-31-0"></span>**表 6–1**: **备份计划**

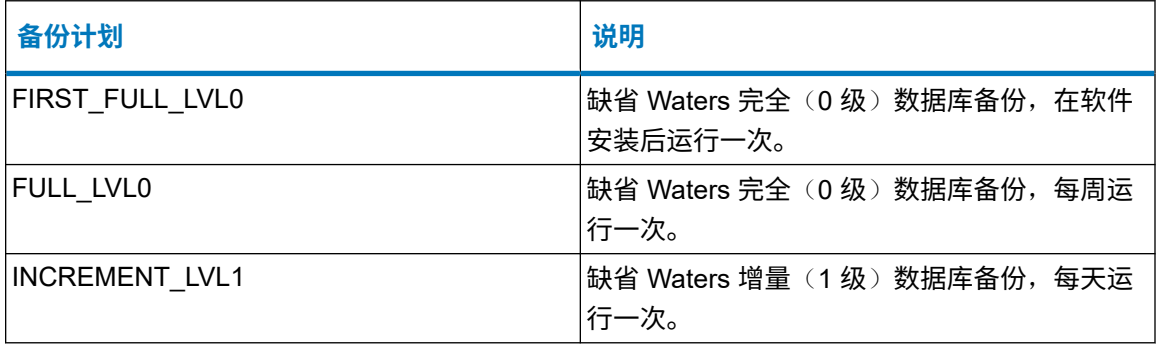

**建议**: 虽然用户可以禁用计划的备份,但不应将其删除。

### **6.2.1 创建计划备份**

用户可以计划新的数据库备份。当系统完全瘫痪时,数据库备份可以帮助用户恢复数据。

**建议**: 计划新的备份前,请咨询 Waters 数据专家。

创建计划的数据库备份时,此操作将根据用户指定的频率(日期和时间间隔)运行。之后,用户可 以查看计划的备份和由数据库备份操作创建的日志。

#### **要创建计划的数据库备份**:

- 1. 在 Manage Scheduled Backups(管理计划备份)页面上,单击 **New Backup Schedule+** (新建备份计划+)。
- 2. 在 Schedule a Backup (计划备份)页面上,请参阅下表输入数据库备份信息,然后单击 **Create**(创建)。

**结果**: 根据指定的频率,系统将运行数据库备份工作并显示确认消息: Action processed. Command file created. Scheduler job definition created. (操作已处理。命令文件已创建。计划程序工作定义已创建。)

**提示**:

- 要查看计划数据库备份的状态,请单击 **Server** > **Jobs**(服务器 > 作业)。State(状 态)列将显示数据库备份的状态:Scheduled(已计划)、Running(正在运行)或者 Disabled (禁用)。
- 若备份作业已开始运行,可在 Log(日志)列中单击,查看日志文件中的运行详细信 息。
- · 缺省情况下,备份会在工作站或网络服务器的操作系统用户"oraclejobs"下运行,不 过,备份可以在 ora\_dba 组和备份操作员组的任何成员用户帐户下运行。要在 WDM 中 指定用户,请导航到 Application Admin (应用程序管理), 然后选择 Manage Application Configuration (管理应用程序配置)。

### **6.2.1.1 计划备份的设置**

### **表 6–2**: **名称、说明、备份类型**

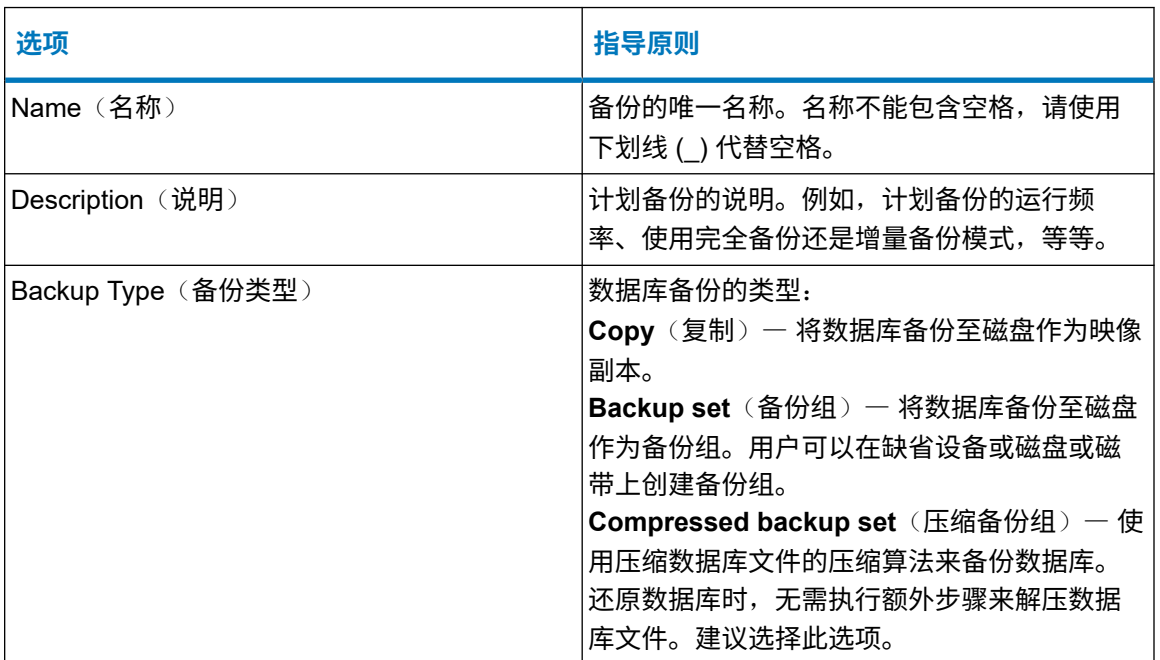

### **表 6–3**: **备份内容**

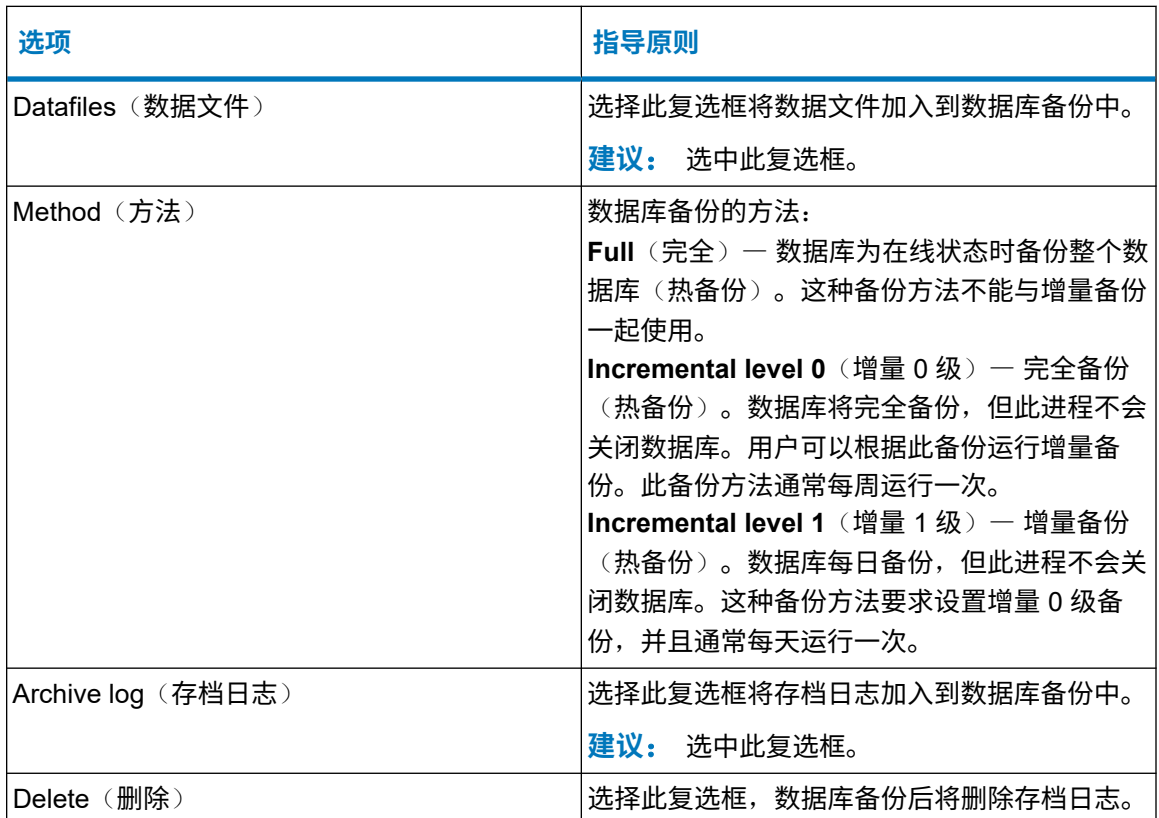

### **表 6–3**: **备份内容 〔续〕**

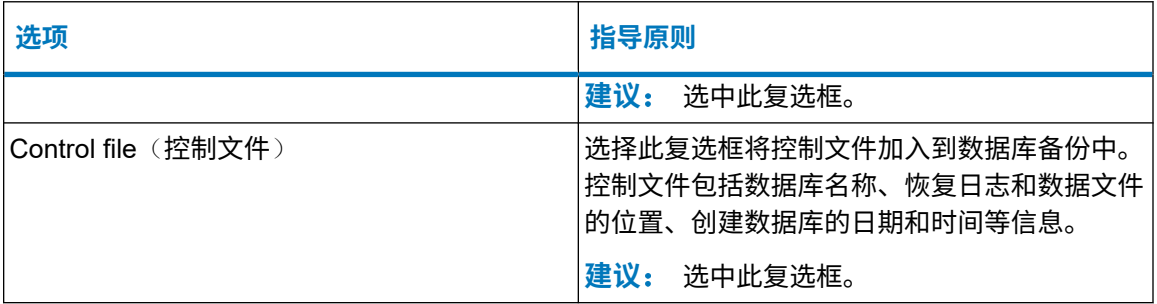

#### **表 6–4**: **选项**

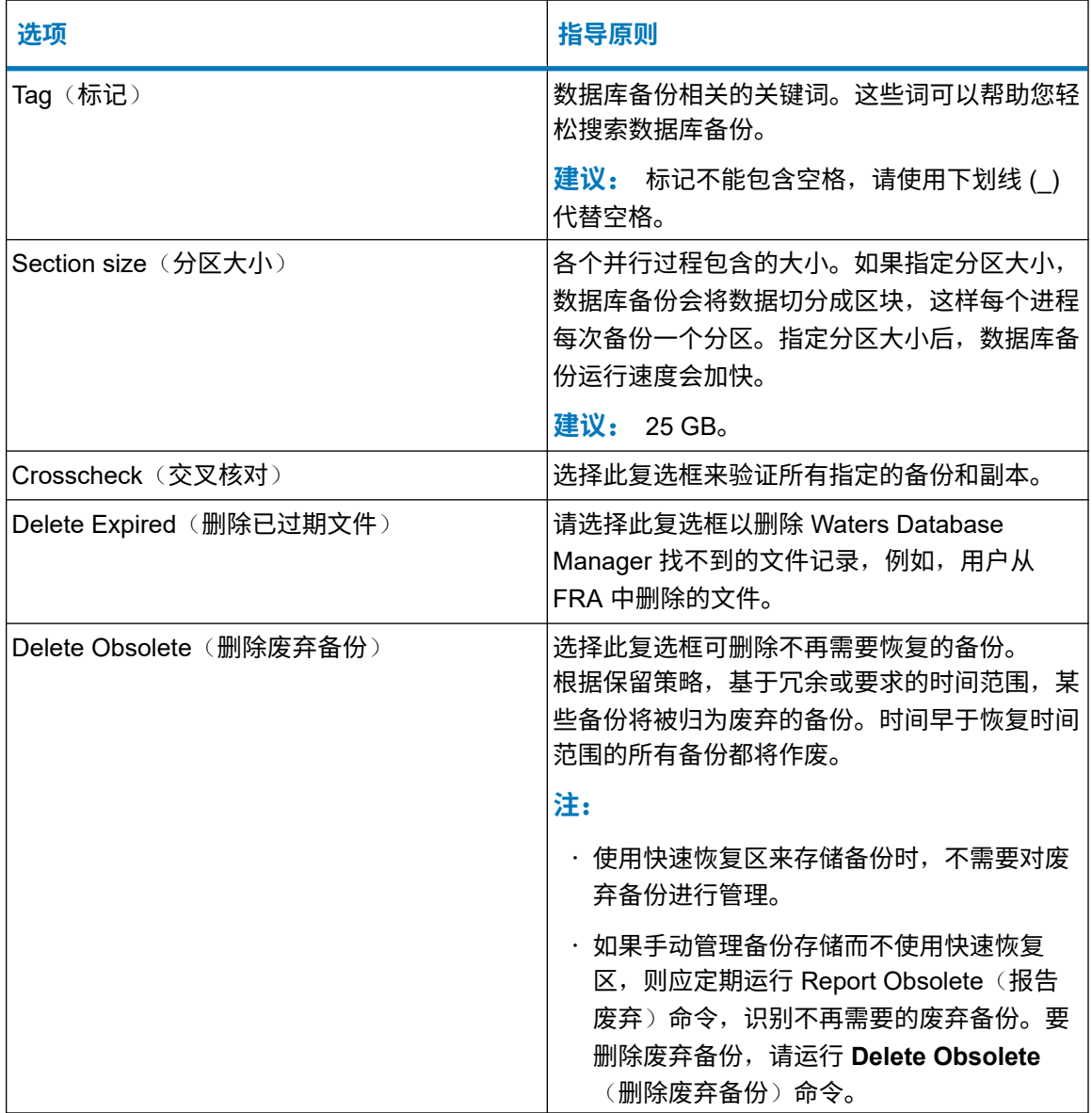

### **表 6–4**: **选项 〔续〕**

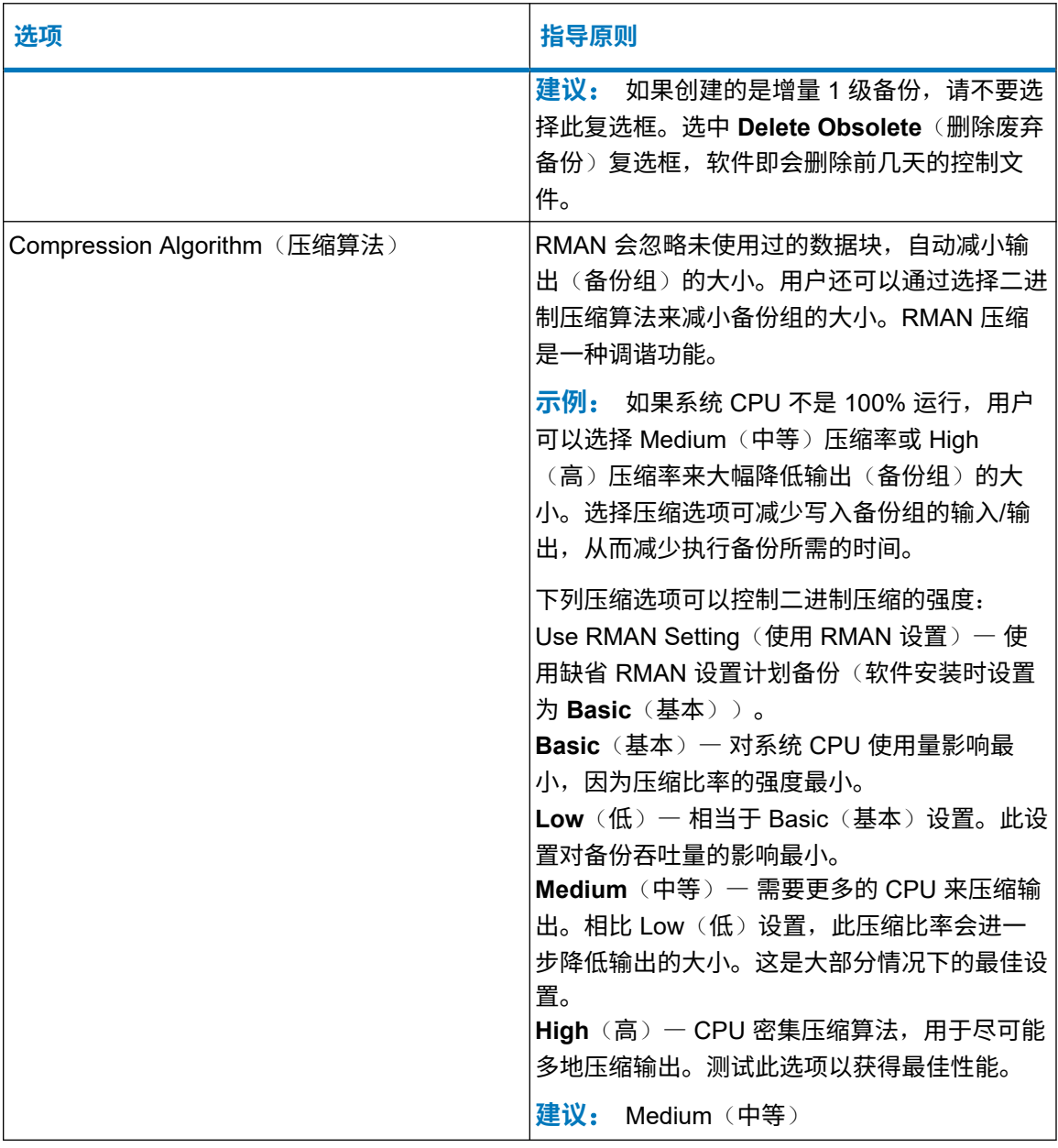

#### **表 6–5**: **备份时间**

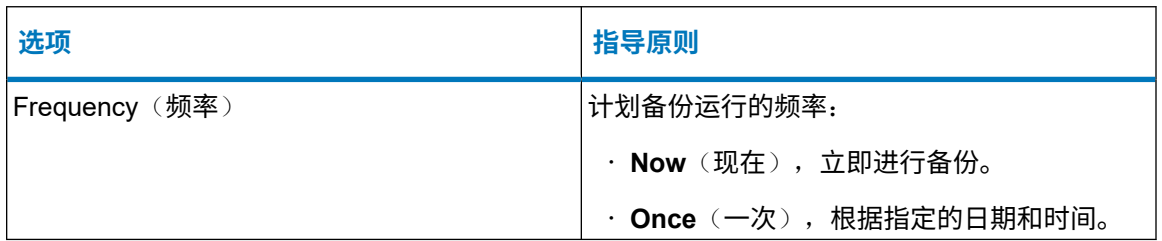

#### <span id="page-35-0"></span>**表 6–5**: **备份时间 〔续〕**

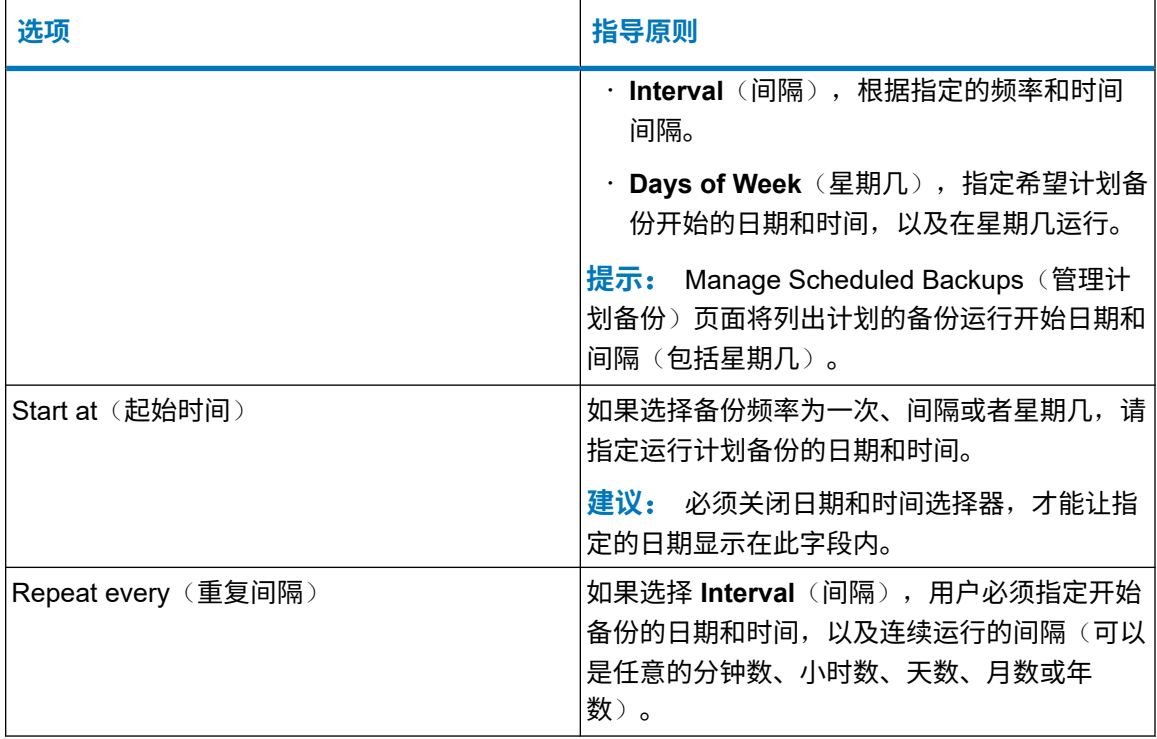

# **6.3 修改计划备份**

用户可以修改、禁用或启用计划的备份。如果安装软件时未启用自动备份,则可以打开软件随附的 缺省计划备份,但必须先联系 Waters 支持人员才能打开存档日志记录。

# **6.3.1 修改计划备份**

### **要修改计划备份**:

- 1. 单击面板中的 **Manage Backups**(管理备份)。
- 2. 在 Manage Scheduled Backups(管理计划备份)页面,选择想要修改的计划备份,然后单

**击 Edit Definition** (编辑定义) *●*。

3. 根据需要更改设置,然后单击 **Apply Changes**(应用更改)。

# **6.3.2 禁用计划备份**

#### **要禁用计划备份**:

1. 单击面板中的 **Manage Backups**(管理备份)。

- <span id="page-36-0"></span>2. 在 Manage Scheduled Backups(管理计划备份)页面,选择想要禁用的计划备份,然后单 **击 Edit Definition** (编辑定义) ▶。
- 3. 单击 **Disable**(禁用)。

# **6.3.3 启用计划备份**

#### **要启用计划备份**:

- 1. 单击面板中的 **Manage Backups**(管理备份)。
- 2. 在 Manage Scheduled Backups(管理计划备份)页面,选择想要启用的计划备份,然后单 **击 Edit Definition** (编辑定义) ●
- 3. 单击 **Enable**(启用),然后单击 **Apply changes**(应用更改)。

### **6.3.4 删除计划数据库备份**

#### **要删除计划备份**:

- 1. 单击面板中的 **Manage Backups**(管理备份)。
- 2. 在 Manage Scheduled Backups(管理计划备份)页面,选择想要删除的计划备份,然后单 **击 Edit Definition** (编辑定义) ●
- 3. 单击 **Delete**(删除),然后单击 **OK**(确定)以确认此删除操作。
	- **结果**: 计划备份不会再运行,并且将从 Backup Schedules(备份计划)列表中移除。

# **6.4 查看数据库备份**

用户可通过审阅日志文件来查看数据库备份的结果。如果数据库备份失败,请查看日志文件以确定 问题出现的原因。

#### **要查看数据库备份工作的结果**:

- 1. 单击 Dashboard(面板)中的 **Manage Backups**(管理备份),然后单击 **Schedule Backups**(计划备份)。
- 2. 在 Backup Schedules(备份计划)页面中,单击要查看的备份作业旁的 View Run details (查看运行详情,在 Log(日志)列中)。
- 3. 要打开与特定备份作业相关的日志文件,请单击 **View backup log file**(查看备份日志文 件)。

**结果**: Backup Run Details(备份运行详情)页面将列出已运行的计划数据库备份的结 果。

<span id="page-37-0"></span>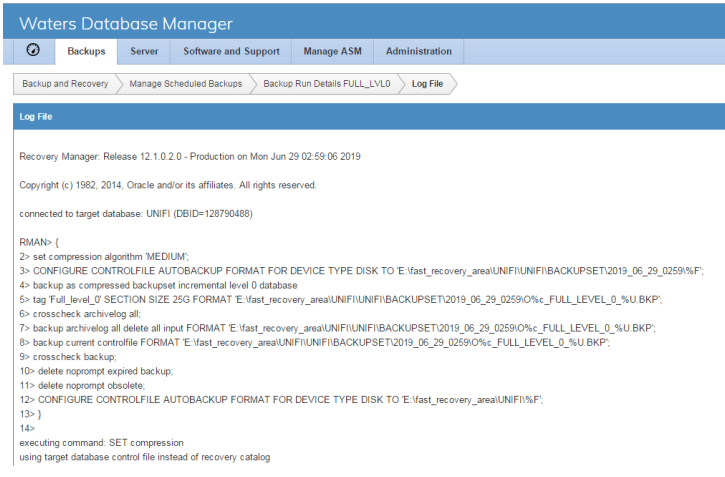

#### **表 6–6**: **备份运行详情**

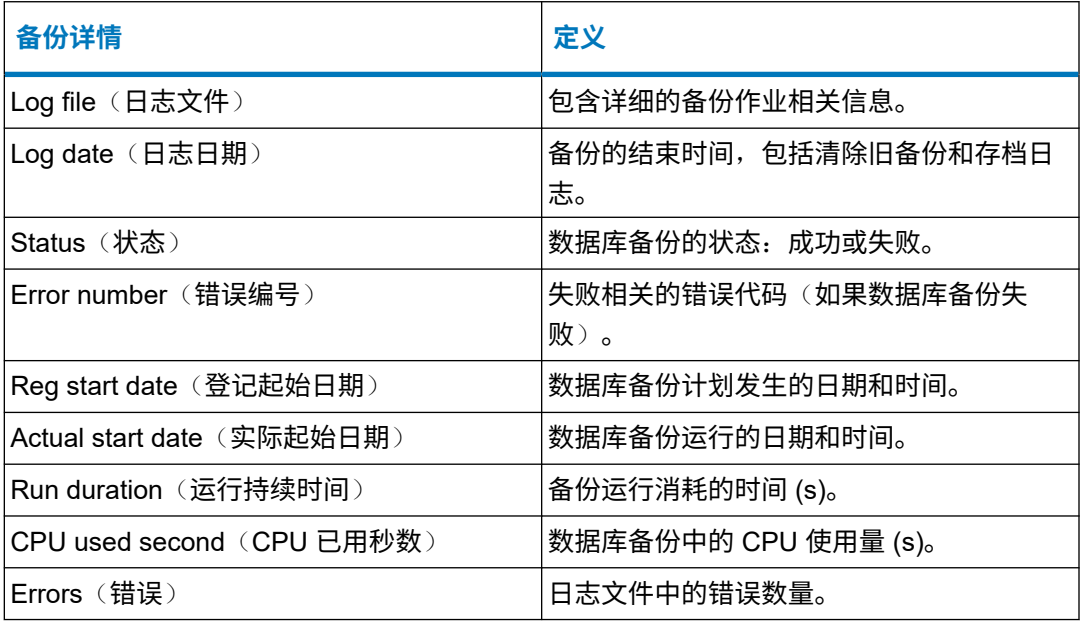

# **6.5 还原数据库**

如果丢失应用程序/数据库服务器或工作站,则可以通过运行以下位置中的 *Recover\_waters\_connect\_database.ps1* 脚本还原数据库:[安装驱动 器]*:\Waters\Oracle\scripts\BackupRecoveryScripts* 文件夹。还原进程将替换最近备份中的所有数 据文件、控制文件以及初始化 Oracle 文件。系统不会还原上一次备份运行之后所做的更改,上一 次备份后所作的任何更改都将丢失。

还原操作将在数据库中添加审计条目。

<span id="page-38-0"></span>**重要**: 计算机名、IP 地址和驱动器结构必须保持不变,数据库还原过程才能正常运行。如果使用 新的计算机更换工作站或者应用程序/数据库服务器,请联系 Waters 技术支持人员获取帮助。

### **6.5.1 灾难恢复**

**建议**: 开始灾难恢复之前,请先联系 Waters 技术支持。

如果工作站或网络服务器无法使用,则必须在新的硬件上安装 waters\_connect Services, 然后还 原数据库。如指南中所述,Waters 建议用户每天将数据库备份文件夹复制到网络共享区或存储阵 列中。以下限制和要求适用于灾难恢复安装。

#### **要求**:

- 灾难恢复的目标计算机必须具有与创建备份的计算机相同的驱动器配置和驱动器盘符。
- 新系统上与 Oracle 数据文件相关的所有目录的结构必须与已损坏系统上的结构匹配。
- · 在 waters connect Services 安装程序中:
	- 在 Installation Mode(安装模式)页面上,选择 **I am performing a disaster recovery installation**(我要执行灾难恢复安装)。
	- ・对于网络安装,在 waters\_connect Certificate Authority(waters\_connect 证书颁发机构) 页面上,指定存储私钥的位置,然后键入原始安装中用于加密私钥的密码。
	- 将 Oracle 安装和 FRA 的路径设置为与损坏系统的路径相同。
	- 为了在网络配置中进行恢复,用户需要在已损坏系统上使用的证书和密码。
- **限制**: 复制数据库备份的文件夹路径:
	- 如果路径中包含空格,则必须用引号引起来。
	- 不得包含非拉丁字符或字符 \ / : \* ? < > |

运行 *Recover\_waters\_connect\_database.ps1* 脚本时,可以将备份位置用作命令行参数。

**示例**: *.\Recover\_waters\_connect\_database.ps1 E:\backups*

如果未提供备份位置作为命令行参数,则脚本会提示您指定位置。

完成后,脚本将还原最新的完全数据库备份和受损数据库的增量备份。脚本无法还原 FRA。 还原数据库前,请执行下列任务:

- 复制自上一次完整备份到最新的 FULL\_backup 文件夹后的所有增量备份文件。
- 复制控制文件至 FULL\_backup 文件夹。

### <span id="page-39-0"></span>**6.5.2 复制增量数据库备份文件**

使用缺省计划时,执行完整数据库备份后最多可保留六个增量备份文件夹。所有增量备份中的文件 将复制到最新的 FULL\_backup 文件夹。

**提示**: 用户可将完整备份文件和增量备份文件复制至相同的文件夹,或将备份文件复制到其原始 的文件夹中,保持原始文件夹结构的完整。

#### **要复制最新增量备份**:

- 1. 浏览至存储数据库备份的网络位置。
- 2. 复制所有增量备份,然后完整备份到 FULL\_backup 文件夹。

### **6.5.3 还原数据库**

运行 *Recover\_waters\_connect\_database.ps1* 文件时,数据库会还原至存储在命令行所指定文件 夹中的最近版本。

**注**: 如果要在工作站配置中还原质谱系统,在遵循本节中的步骤进行操作之前,请参[阅在工作站](#page-41-0) [配置中还原质谱系统](#page-41-0) (第 42 页)。

#### **先决条件**:

- 您必须知道要还原的备份所在位置。
- 您必须能够以管理员身份运行 PowerShell。
- · waters\_connect Services 必须安装在工作站或网络服务器上。
- 在安装新网络时,请停止所有 LND 上的所有 Waters 服务。

#### **要求**:

- 灾难恢复的目标计算机必须具有与创建备份的计算机相同的驱动器配置和驱动器盘符。
- 新系统上与 Oracle 数据文件相关的所有目录的结构必须与已损坏系统上的结构匹配。
- · 安装 waters\_connect Services 时,请将 Oracle 安装和 FRA 的路径设置为与损坏系统的路径 相同。

#### **要还原数据库**:

- 1. 在网络配置中,请重新启动服务器。(在工作站配置中,您不需要执行重启。)
- 2. 在安装 Oracle 的工作站或网络服务器上,右键单击 Windows Start(开始),选择 **Windows PowerShell (Run as Administrator)**(以管理员身份运行),然后在 PowerShell 提示符下键入以下命令: cd <安装驱动器
	- >:\Waters\oracle\scripts\BackupRecoveryScripts。
- 3. 在 PowerShell 提示符下,键入 *.\Recover\_waters\_connect\_database.ps1* 并提供备份位 置。

示例: .\Recover waters connect database.ps1 E:\backups

- **限制**: 备份位置:
- 如果路径中包含空格,则必须用引号引起来。
- 不得包含非拉丁字符或字符 \ / : \* ? < > |

**提示**: 如果收到一条错误消息,提示系统中的运行脚本被禁用,请键入

```
powershell -ExecutionPolicy Bypass -NoProfile -file
Recover waters connect database.ps1
```
4. 还原进程结束后,屏幕中将显示提示信息,请关闭 PowerShell 对话框。

**注**: 成功完成后,审计消息将添加到数据库中。

- 5. 在工作站或网络服务器上,打开 Registry Editor (注册表编辑器,regedit) ,然后在以下位 置找到 ORACLE HOME 文件路径: HKEY\_LOCAL\_MACHINE\SOFTWARE\ORACLE\KEY\_DbHome\
- 6. 在以下位置查找文件 initWTRSCONN.ora:<ORACLE\_HOME>\Database\
	- 如果文件存在,请跳至步骤 7。
	- 如果文件不存在,请联系 Waters 客户支持。
- 7. 对于工作站配置:
	- a. 安装 waters connect Hub 和 Administration。
	- b. 安装 UNIFI 分析应用程序。安装 UNIFI 时,请选择 UNIFI 安装向导中的 **I have** recovered the system from database backup (我已从数据库备份中还原系统)选 项。
	- c. 安装 LND 软件。
	- d. 安装所有其他应用程序和驱动程序,参照其之前在已损坏系统上的安装状态。
- 8. 对于网络配置:
	- a. 在服务器上安装 waters connect Hub 和 Administration。
	- b. 安装所有应用程序的服务器组件,参照其之前在已损坏系统上的安装状态。
		- **注**: 安装 UNIFI 时,请选择 UNIFI 安装向导中的 **I have recovered the system from database backup**(我已从数据库备份中还原系统)选项。
	- c. 在所有 LND 上重新启动 Waters 服务。
	- **提示**: 还原数据库时,应用程序/数据库服务器和工作站上的 Waters 服务将启动。

# <span id="page-41-0"></span>**6.6 在工作站配置中还原质谱系统**

#### **在包含质谱仪的工作站配置中还原备份时**,**请按照以下步骤操作**:

- 1. 将最近的一个可用数据库备份复制到干净工作站以用于新安装。
- 2. 将 <安装驱动器>*:\Program Files (x86)\Waters\ LND\DHCP\DHCP.xml* 文件从工作站复制到 安全位置,以备 Waters 技术支持指导您使用该文件作为还原的一部分。
- 3. 从工作站上断开仪器系统网络线缆的连接(如果已连接)。
- 4. 卸载 waters\_connect Services。

**注**: 安装 waters\_connect Services 时,安装模式请选择 **I am performing a disaster recovery installation**(我要执行灾难恢复安装)。

- 5. 如上一节所述还原数据库。
- 6. 安装 Hub、Administration、UNIFI 和 LND。

<mark>注</mark>: 安装 UNIFI 时,请选择 I have recovered the system from database backup〈我 已从数据库备份中还原系统)选项。

- 7. 关闭质谱仪,等待至少 10 秒。
- 8. 重新启动液相色谱仪器和质谱仪。
- 9. 重新将仪器系统的网络线缆连接到工作站。
- 10. 打开 UNIFI, 确保所有仪器均能正常通讯。
- 11. 运行质谱仪设置。

# **6.7 打开数据库备份**

如果您在安装 waters\_connect Services 时选择了不启用自动备份,但现在想要重新启用,请联系 Waters 技术支持。

# **6.8 更改数据库备份位置**

#### **要更改数据库备份以及控制文件的位置**:

- 1. 登录 Waters Database Manager 应用程序。
- 2. 单击 Dashboard(面板)中的 **Manage Backups**(管理备份),然后单击 **Manage Backup Settings**(管理备份设置)。
- 3. 在 Manage Backup Settings(管理备份设置)页面中 **Disk Settings**(磁盘设置)选项卡上 的 **Disk Backup Location**(磁盘备份位置)字段内键入数据库备份文件的新位置,然后单 击 **Submit**(提交)。
- <span id="page-42-0"></span>4. 在 Manage Backup Settings(管理备份设置)页面上,单击 **Policy**(策略)。
- 5. 在 **Policy**(策略)选项卡上的 **Control File location**(控制文件位置)字段内键入控制文件 的新位置。
- 6. 在 **Policy**(策略)选项卡的 **Archive Log Redo Deletion Policy**(存档日志恢复删除策 略)中,指定在存档的恢复日志备份一次后将其删除。

# **6.9 检查新的数据库备份位置**

更改数据库备份文件以及控制文件的位置后,请确认已将数据库备份文件以及控制文件的位置更改 为新的位置。

#### **要检查新的数据库备份位置**

- 1. 登录 Waters Database Manager 应用程序。
- 2. 单击 Dashboard(面板)中的 **Manage Backups**(管理备份),然后单击 **View Backup Settings**(查看备份设置)。

**结果**: 更改数据库备份的位置后,数据文件将备份至新的位置。存储在先前位置的数据库 备份文件仍会保留在该位置。它们不会移动到新的位置上,也不会从先前的位置中删除。

**建议**: 通过启用 First Full Level 0(初始完全,0 级)备份工作运行完全备份。执行此操作 后,之前所有的完全备份和增量备份都将被删除,新的位置上将创建新的完全数据库备份。 完全备份工作结束后,请确认备份文件 (.bkp) 和控制文件(以字母"C"开头的文件)存放 在新的位置上。查看备份日志获取错误信息。

如果更改了数据库备份文件和控制文件的位置,并希望恢复数据库,则必须输入必须在恢复 脚本中还原的备份文件和控制文件的位置。如果系统正在修复 ASM 磁盘故障,数据库备份 位置可以是最新的位置。但如果用户正在恢复数据库并执行灾难恢复程序,数据库备份位置 可以是用户保存数据库备份文件副本的离线存储位置。

# <span id="page-43-0"></span>**7 故障排除**

# **7.1 其他帮助**

有关其他系统故障排除帮助,请参阅以下文档和网址:

- waters\_connect Administration 帮助
- waters\_connect Hub 帮助
- UNIFI 帮助
- 随系统硬件提供的硬件文档
- UPLC 系统操作员指南
- · 发行说明 (waters\_connect Platform、UNIFI 和 LND)
- [www.waters.com](https://www.waters.com/)

# **7.1.1 联系 Waters 技术支持**

如需帮助纠正数据库问题,请联系 Waters 并提交支持请求。您可以根据代表的要求发送有关系统 的配置信息,以便排除故障。发送信息后,他们将通过电子邮件向您发送一份含有系统相关信息的 文本文件,以协助他们进行故障诊断。他们有时也会要求您通过运行脚本来解决问题。

#### **如需联系 Waters**:

- 1. 请在 Waters 网站上单击**服务和支持**, 然后单击 [iRequest](https://www.waters.com/nextgen/global/support/support-request.html)。
- 2. 在"iRequest 技术服务/支持"页面上,单击 **iRequest 电话支持**。

# **7.2 确定问题**

确定问题是故障排除的第一步。因为具体的必要步骤取决于系统类型,所以本节仅提供确定问题的 一般说明。

- 制定系统的故障排除策略。
- 首先确认简单事项,如线缆连接和权限。
- 尝试重现故障现象,然后记录导致问题的所有步骤。
- 每次只能更改一个参数。
- <span id="page-44-0"></span>• 应用程序中的软件问题可以生成特定于应用程序的错误消息。如果没有出现消息或不能登录, 则可能为设置问题。
- 如果仪器控制有问题,请断开有问题的设备与实验室网络设备的连接,在可能的情况下,通过 前面板控制此设备。在通过前面板进行设定时,如果设备没有出现预期的响应,则问题出在仪 器内部,而不在 waters\_connect 中。
- 检查 waters\_connect Administration 中的事件浏览器是否存在错误。
- 检查 Windows Event Viewer(事件查看器)中是否存在错误。

# **7.3 由于缺少资源**,**Hub 不启动**

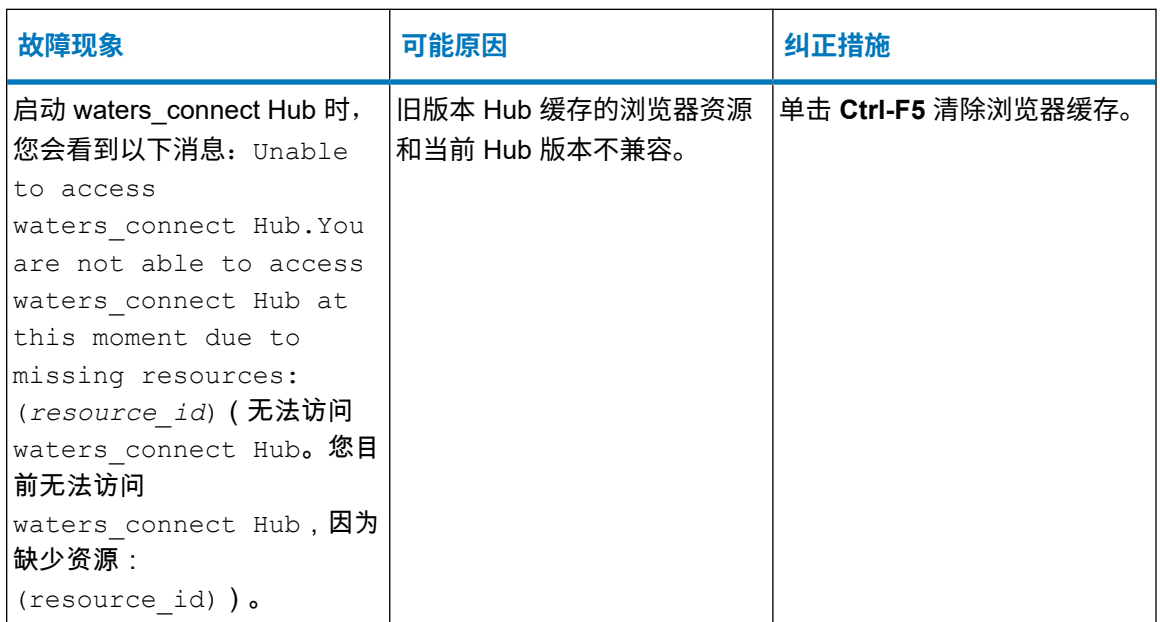

# **7.4 无法访问 waters\_connect Hub**

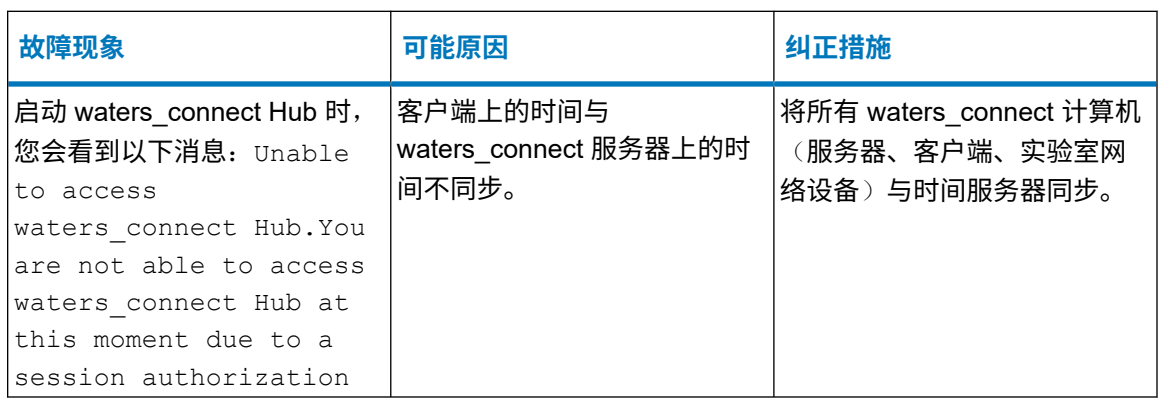

<span id="page-45-0"></span>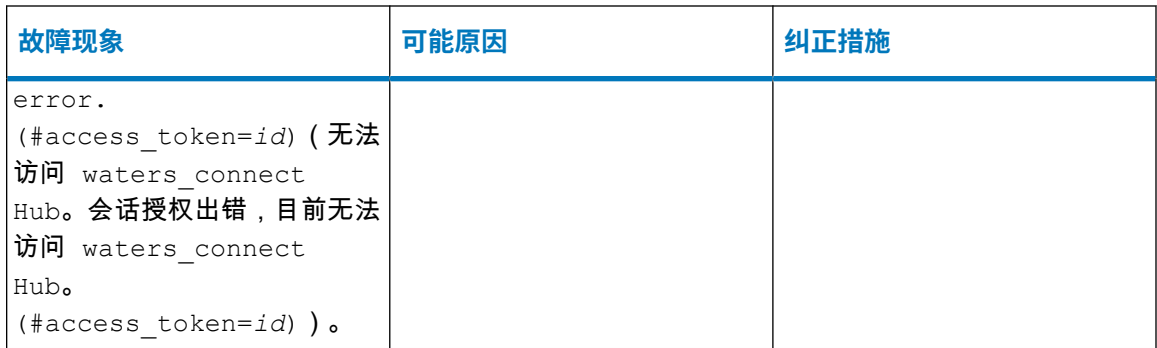

# **7.5 登录 Hub 时的证书警告**

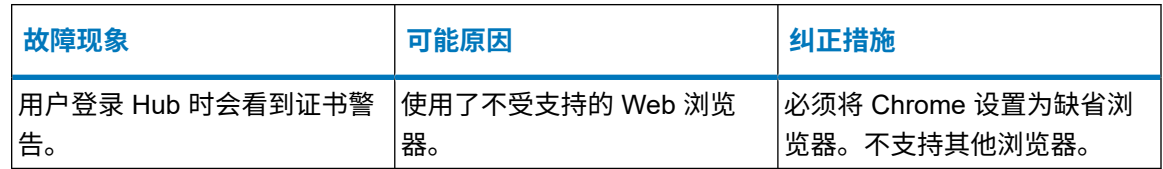

# **7.6 缓冲和数据通讯问题**

数据缓冲和数据恢复功能可在服务器或网络出现故障时保护采集到的数据。采集到的数据将写入数 据库。采集请求提交到实验室网络设备 (LND) 之后,即使失去了与服务器的连接,它也可以继续 从连接的仪器系统采集数据。在这种情况下,数据会在 LND 上进行本地存储,并将在连接重新建 立后传输到数据库中。

### **7.6.1 缓冲时重新连接**

缓冲过程中,当前正在采集的数据将存储在 LND 的 *[OS* 驱动

器*]:\ProgramData\Waters\Acquisition\RawDataFiles\* 目录中。在这种情况下,LND 将在执行样品 列表中的单个样品进样后以每 15 ms 的频率尝试重新连接到应用程序/数据库服务器。30 ms 后, 时间翻倍增长直至 30 s。LND 会不断尝试连接到应用程序/数据库服务器。

在数据量未占到 95% 的 LND 可用空间之前,实验室网络设备会一直进行数据采集。到达这一空 间限制时,当前运行的进样将中断,事件日志中会出现一条错误消息。在没有连接应用程序/数据 库服务器时,这些日志记录会在 LND 上进行本地存储,并在网络连接恢复后录入数据库。任何提 交至 LND 的后续采集都需要等到 LND 上的磁盘空间恢复后才能继续。用户必须恢复中断的样品 列表。

在 LND 上采集数据时,运行样品列表所需的所有内容(如分析和报告方法)都将存储在内存以及 LND 中的磁盘上。数据采集完成后,LND 上的软件将提示服务器数据已经可用于处理。导致数据 缓冲的情况被修正后,数据将被上传,处理也可继续进行。

<span id="page-46-0"></span>所有数据将保留在 LND 上直到进样完成。例如,如果某个进样拥有 10 个数据通道,那么 LND 会 等到第 10 个通道完成采集后,再将采集到的全部进样数据发送到应用程序/数据库服务器。LND 将缓冲队列中所有的样品列表,直到 LND 能够与服务器通讯。

缓冲过程中,采集到的数据和软件发出的处理数据命令也会被缓冲。重新建立连接后,采集到的数 据和软件命令将发送至应用程序/数据库服务器。

### **7.6.2 缓冲时继续采集**

进行缓冲时,系统会继续执行队列中剩余样品列表的采集操作。

虽然 UNIFI 软件没有明显指示正在缓冲,但 Samples(样品)页面中不会再显示实时图。

如果样品列表中 90% 的进样已经完成,10% 的进样尚未完成,那么样品列表会继续运行。当 LND 和服务器重新连接后,软件会将未完成的数据采集发送至服务器。

如果 LND 意外关闭,被中断的进样(而不是整个样品列表)的数据会在连接重新建立后被发送至 应用程序/数据库服务器。

# <span id="page-47-0"></span>**8 日志表格**

# **8.1 日志表格**

#### **表 8–1**: **磁盘空间使用情况日志**

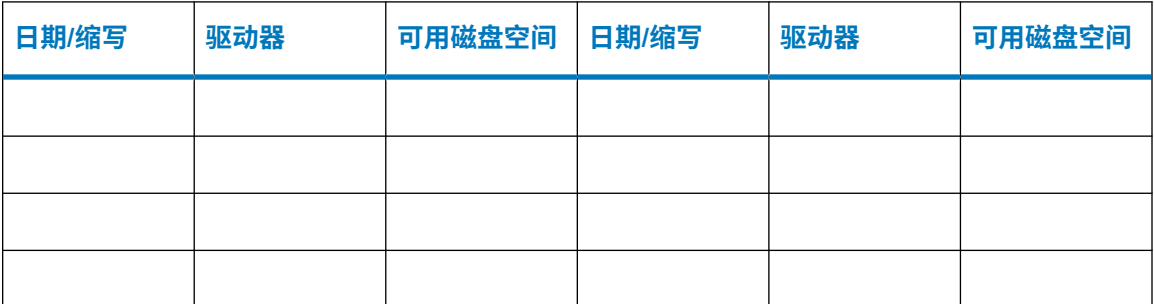

### **表 8–2**: **系统问题日志**

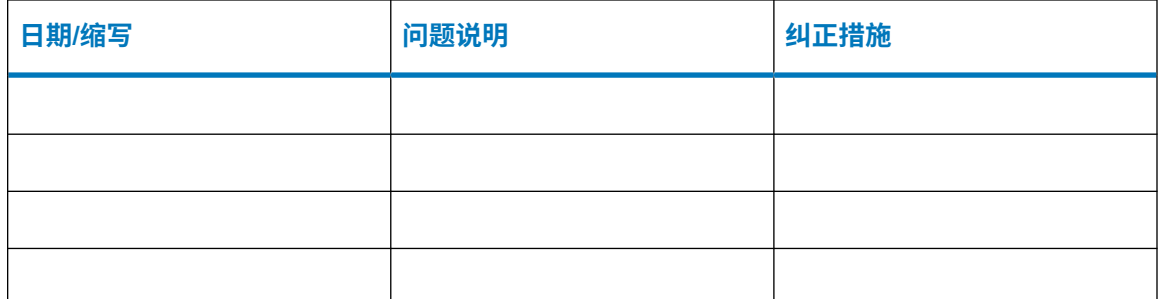

### **表 8–3**: **数据备份日志存档**

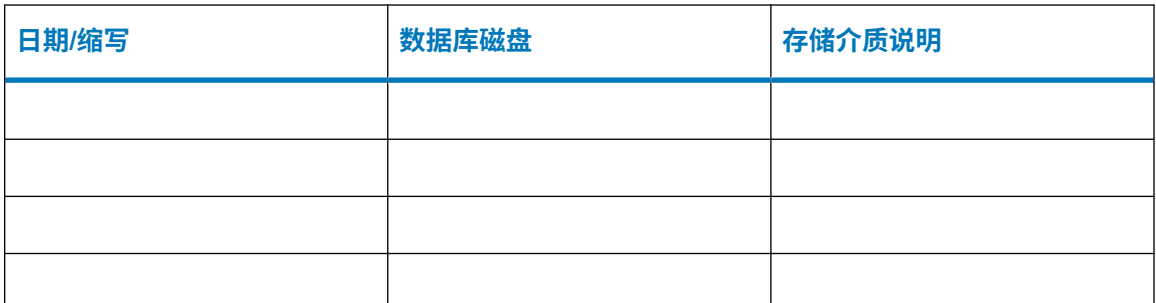

### **表 8–4**: **磁盘满备份日志**

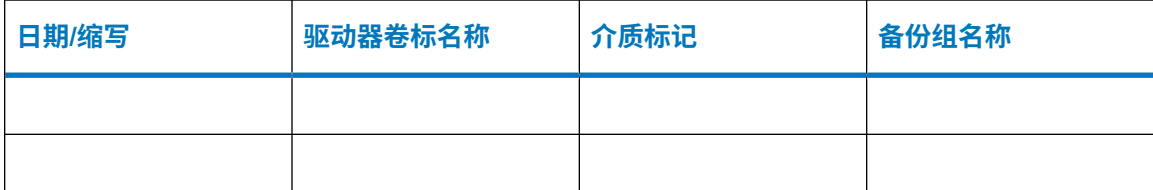

### **表 8–4**: **磁盘满备份日志 〔续〕**

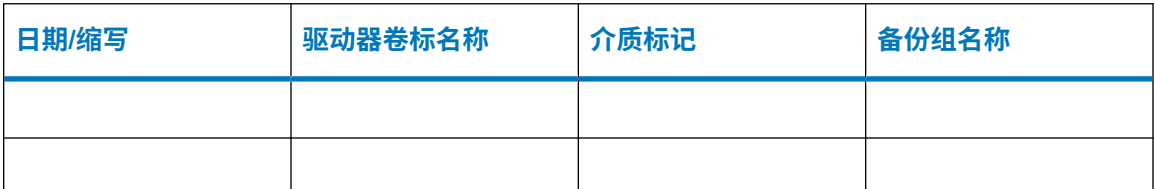

### **表 8–5**: **系统服务日志**

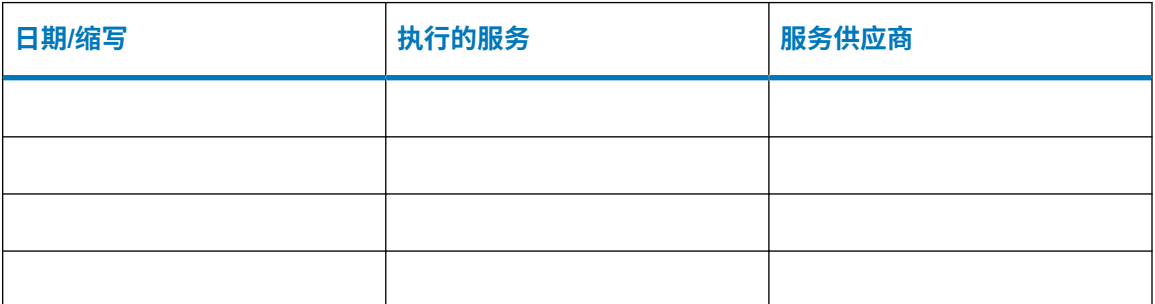

### **表 8–6**: **硬件服务信息表**

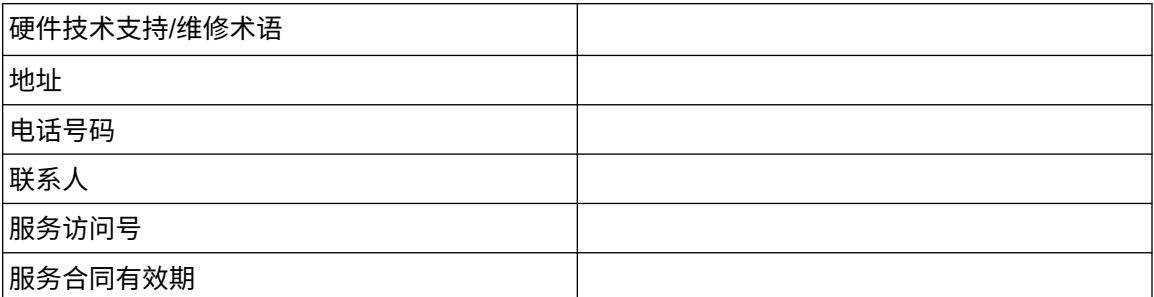

### **表 8–7**: **软件服务信息表**

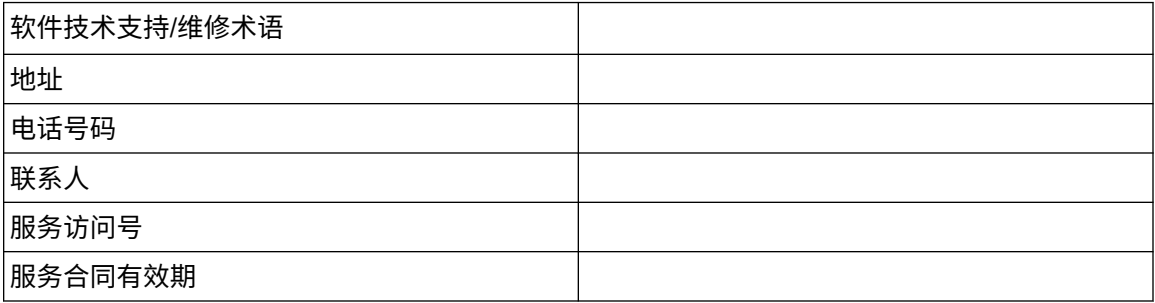

# <span id="page-49-0"></span>**A 端口参考**

# **A.1 何时使用这些端口表**

参阅这些表格,为 waters\_connect 端口的工作站、网络服务器、客户端和 LND 防火墙添加例 外。如果使用的是第三方防火墙软件,则必须手动添加带下划线的例外。

**注**: 表格中显示的是缺省端口值,如果用户在安装过程中更改了缺省端口,请为新值添加例外。

#### **表 A–1**: **说明**

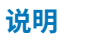

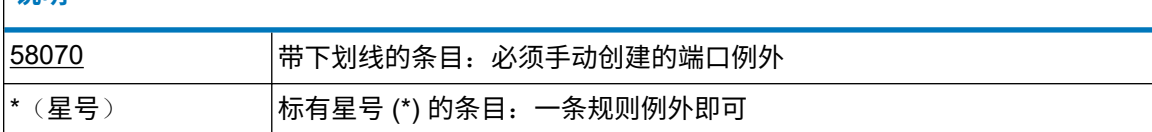

# <span id="page-50-0"></span>**A.2 waters\_connect Platform 防火墙端口参考**

### **表 A–2**: **服务器计算机上的 waters\_connect Platform 缺省端口**

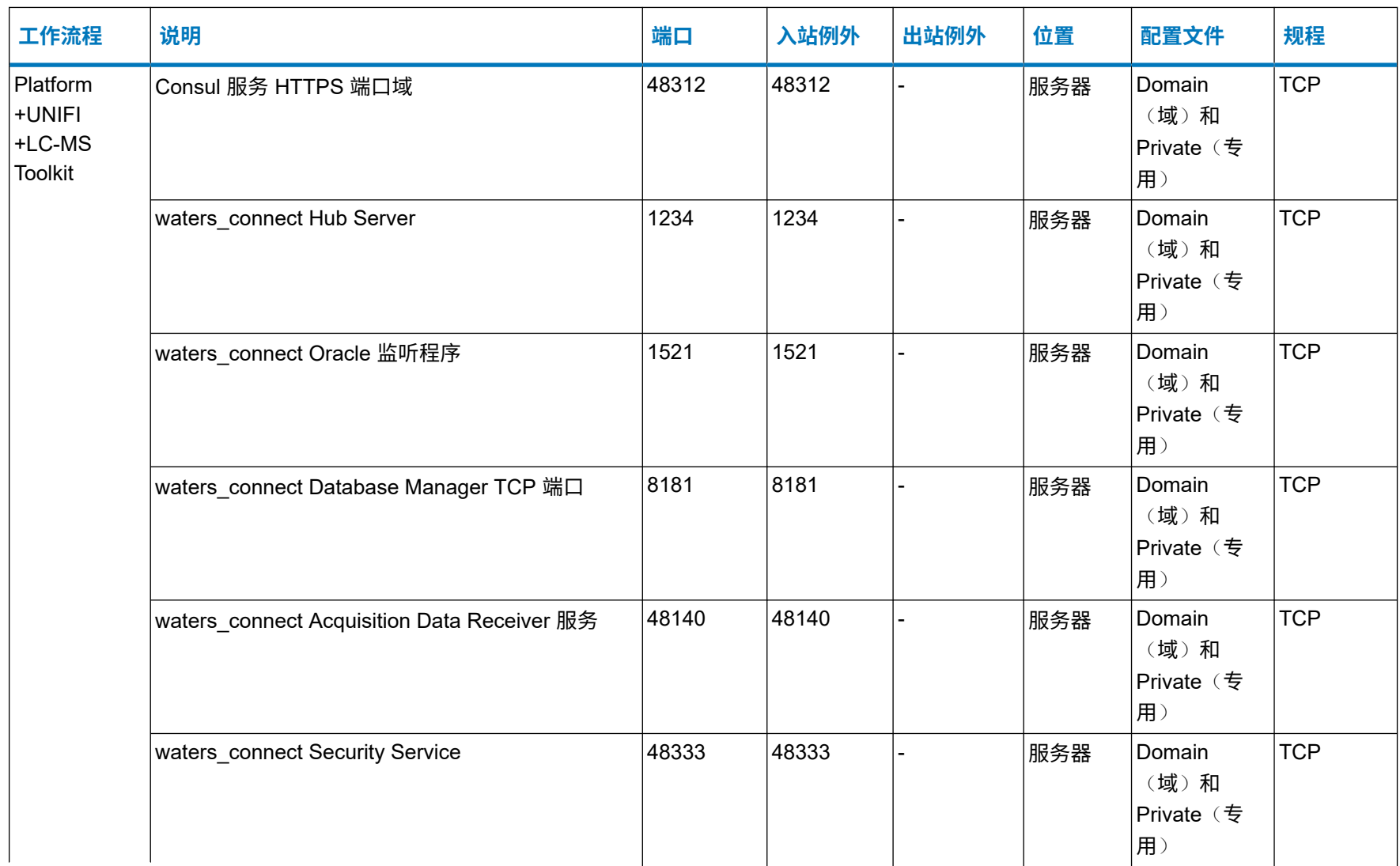

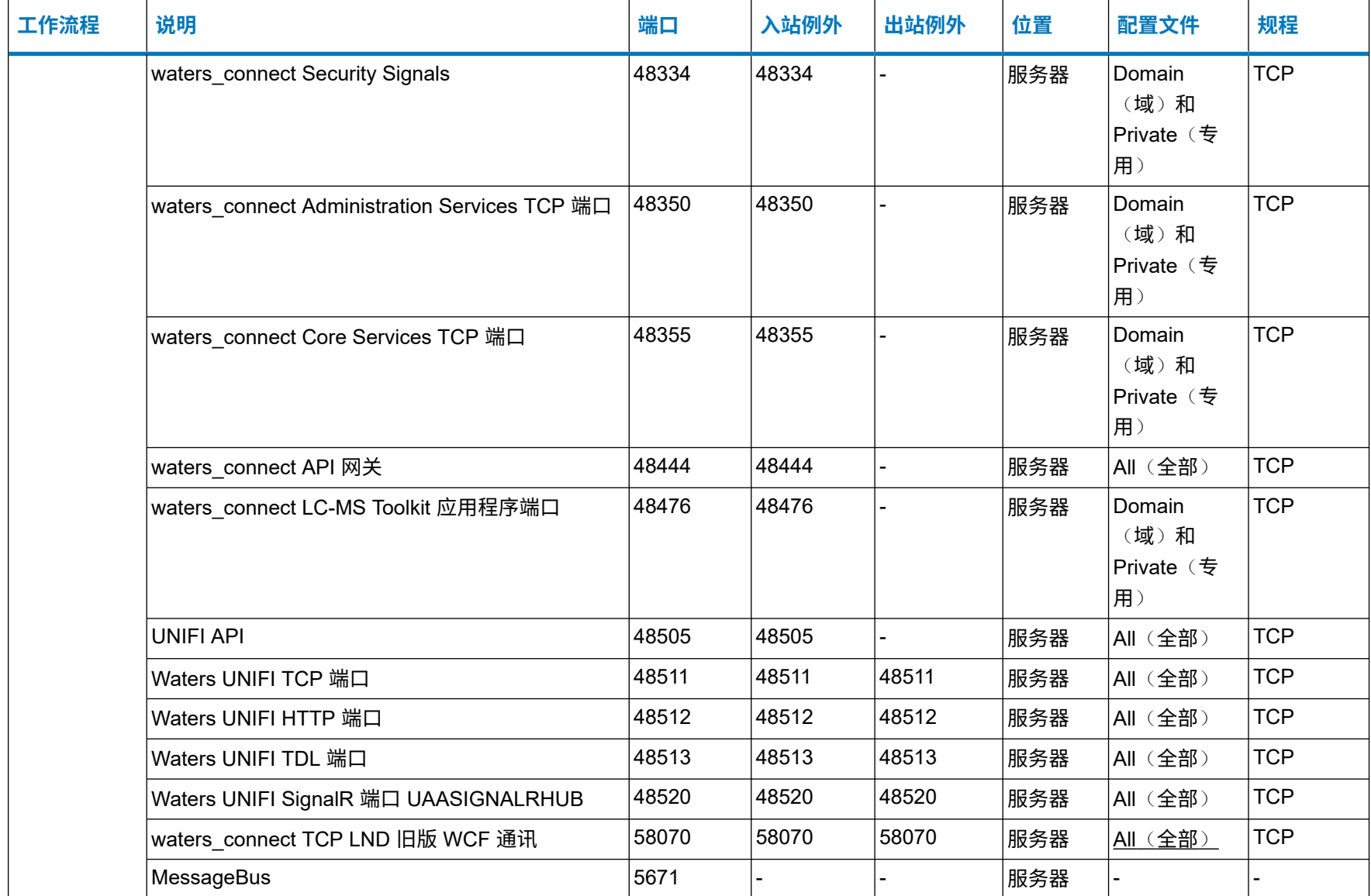

# **表 A–2**: **服务器计算机上的 waters\_connect Platform 缺省端口 〔续〕**

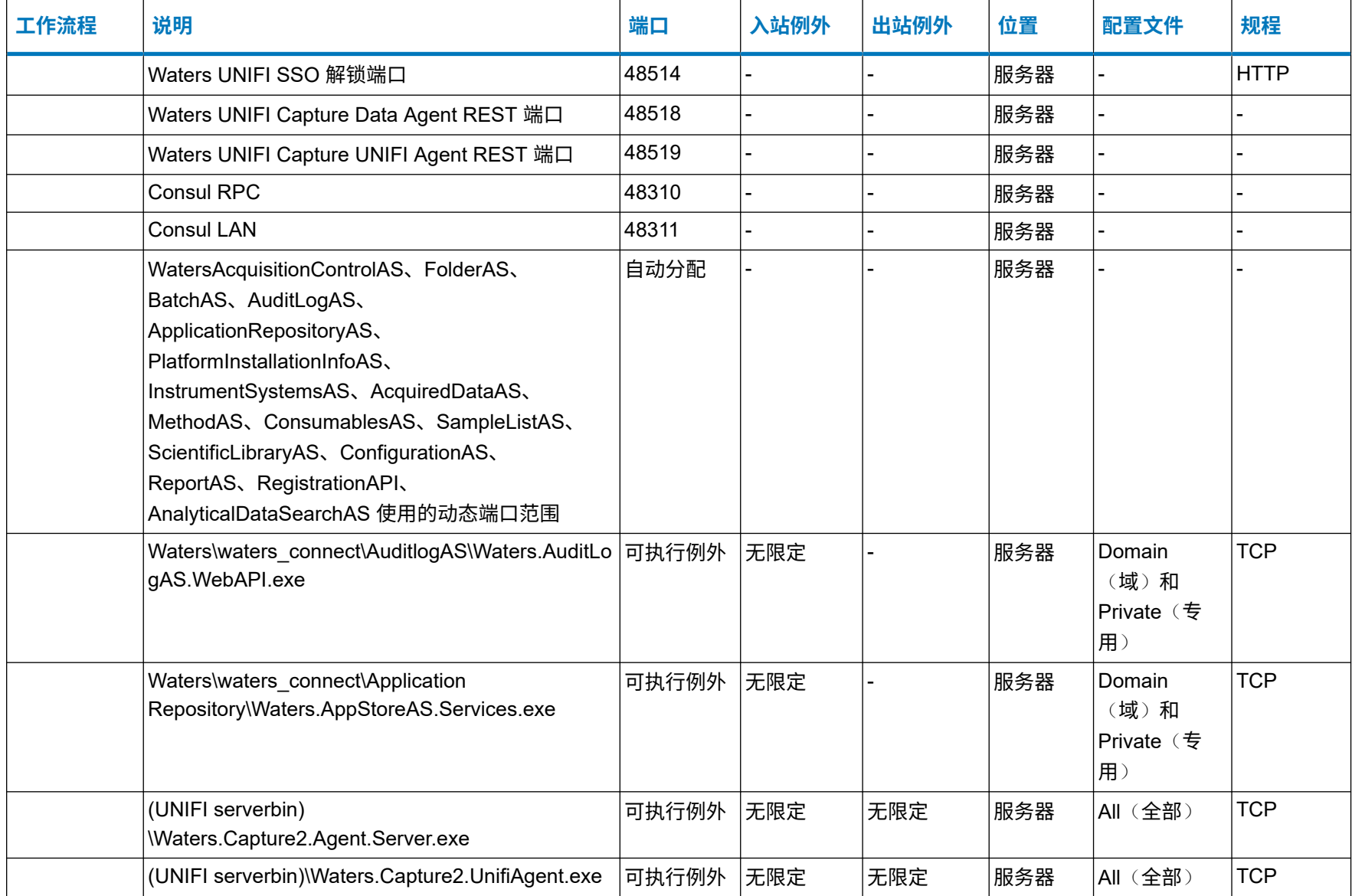

### **表 A–2**: **服务器计算机上的 waters\_connect Platform 缺省端口 〔续〕**

2024 年 2 月 2 日, 715006489ZH 版本 09

### **表 A–2**: **服务器计算机上的 waters\_connect Platform 缺省端口 〔续〕**

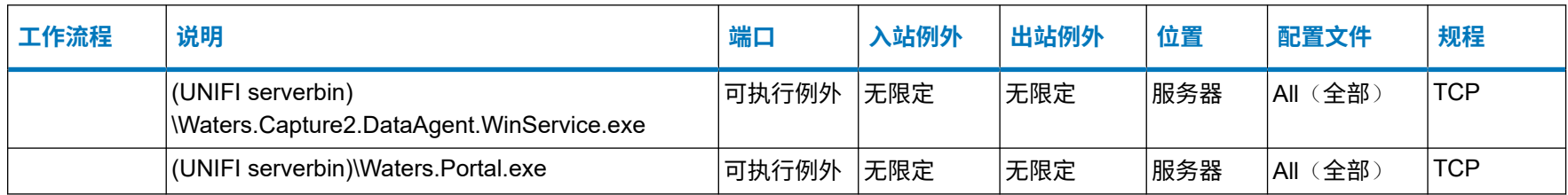

### **表 A–3**: **客户端计算机上的 waters\_connect Platform 缺省端口**

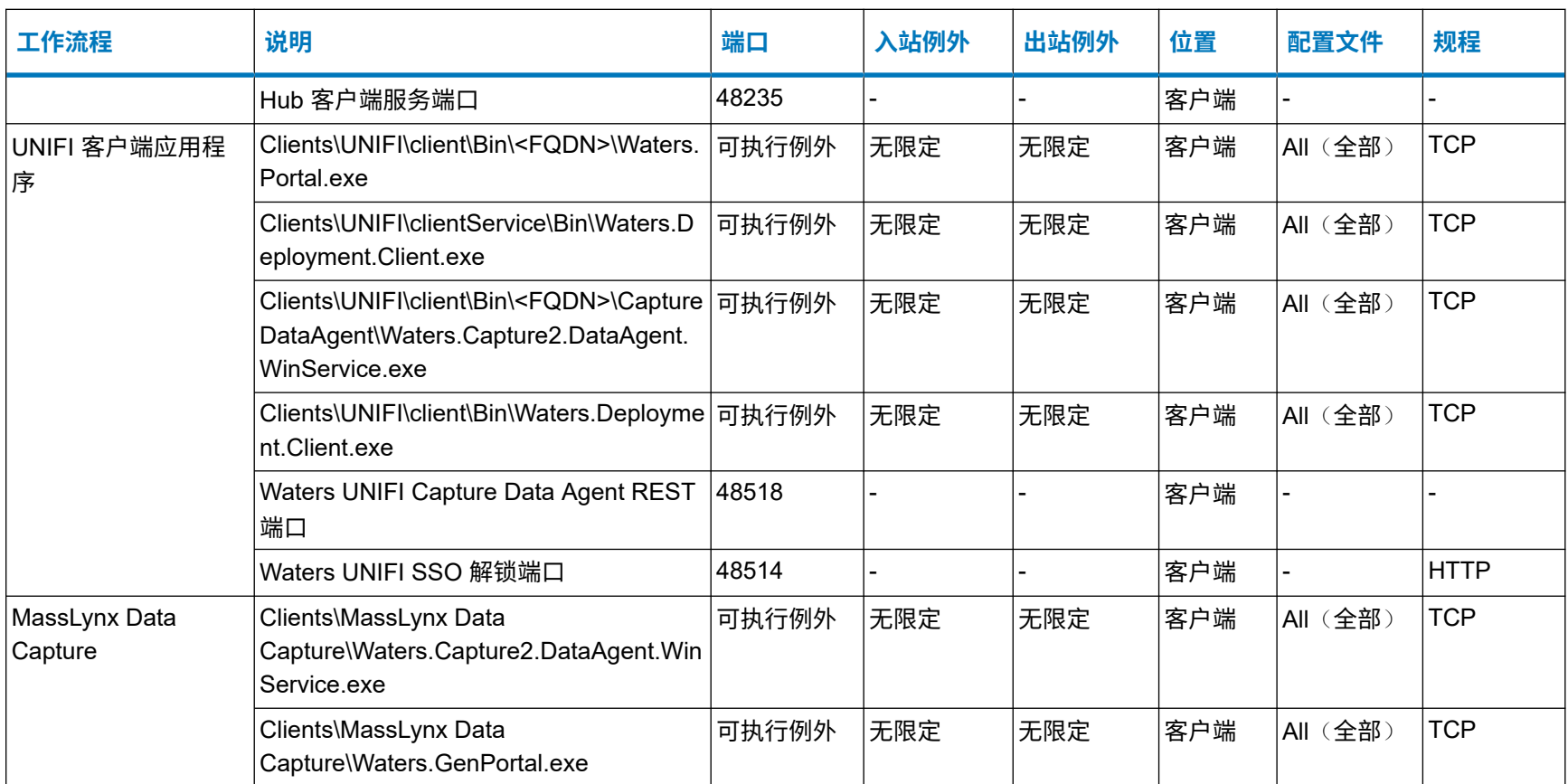

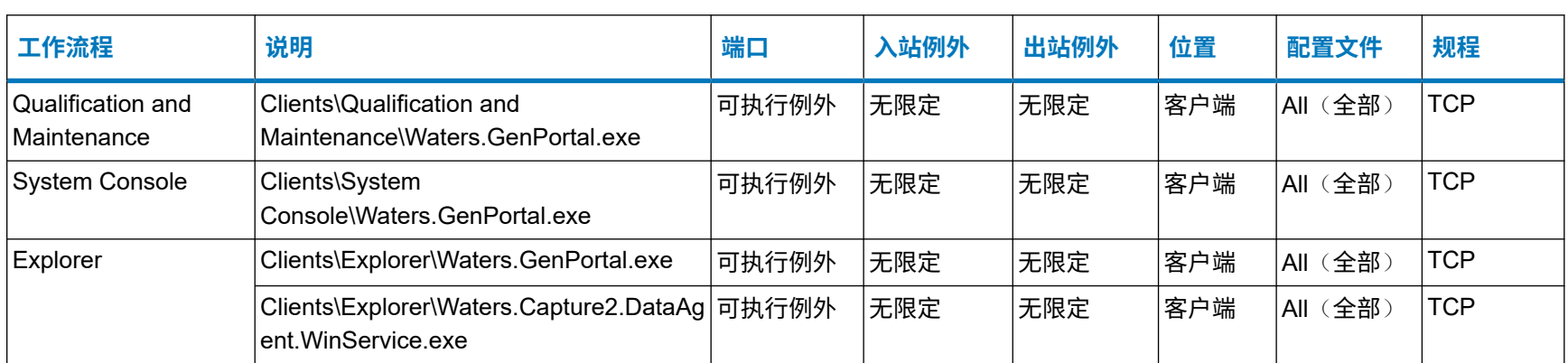

### **表 A–3**: **客户端计算机上的 waters\_connect Platform 缺省端口 〔续〕**

# <span id="page-55-0"></span>**A.3 网络环境中的 waters\_connect 采集套件端口例外**

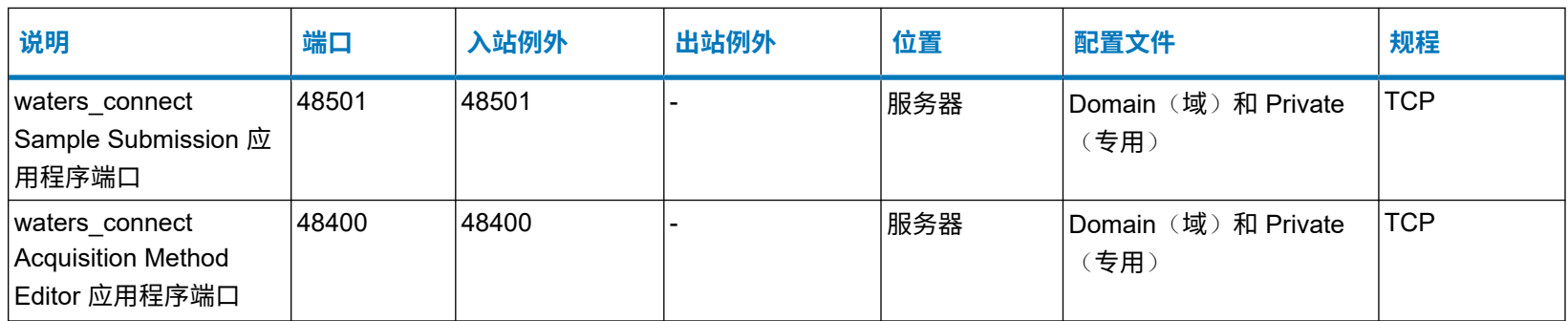

#### **表 A–4**: **网络环境**,**waters\_connect 采集套件**

# <span id="page-56-0"></span>**A.4 网络环境中的 waters\_connect Biopharma 应用程序端口例外**

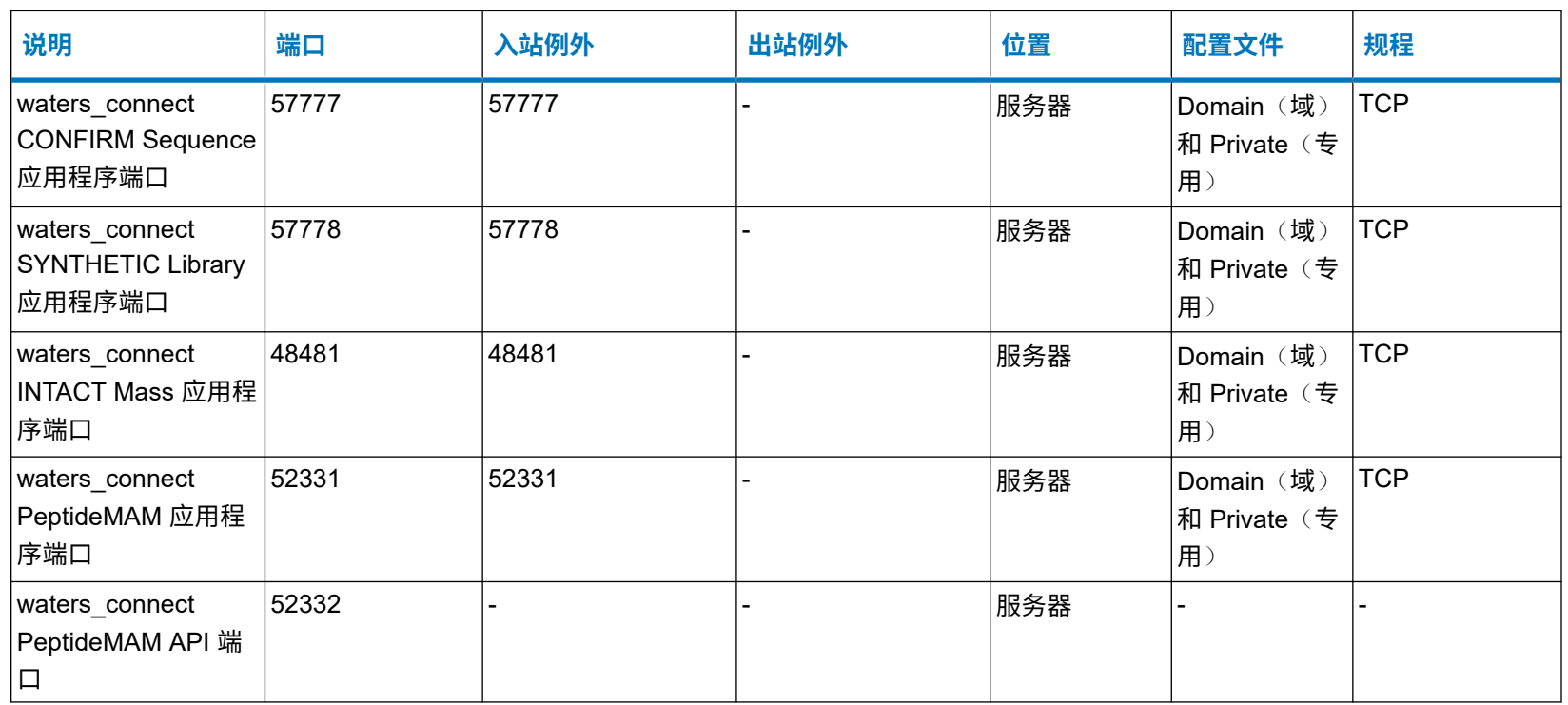

#### **表 A–5**: **网络环境**,**waters\_connect Biopharma 应用程序**

# <span id="page-57-0"></span>**A.5 网络环境中的 waters\_connect 采集和处理工作流程**

### 另请参阅仅处理服务器和客户端端口表。

#### **表 A–6**: **LND 计算机**

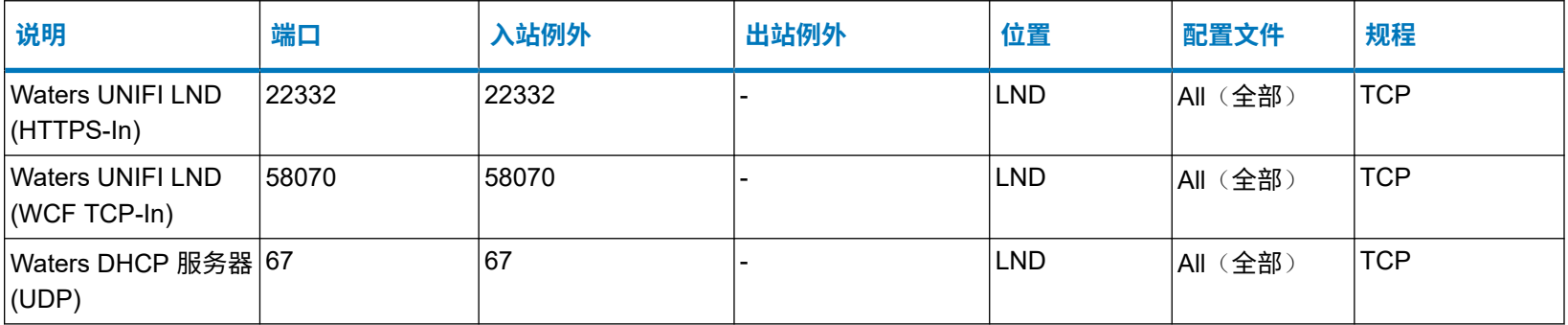

### **表 A–7**: **客户端计算机**(**采集和处理工作流程特有**)

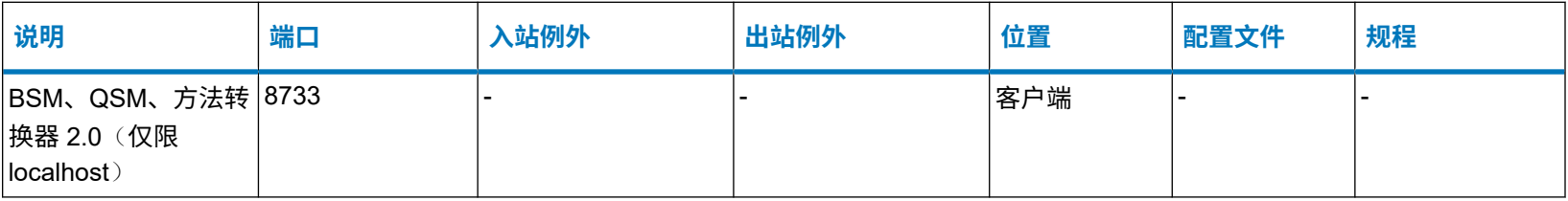

#### <span id="page-58-0"></span>**表 A–8**: **RDa BioAccord**

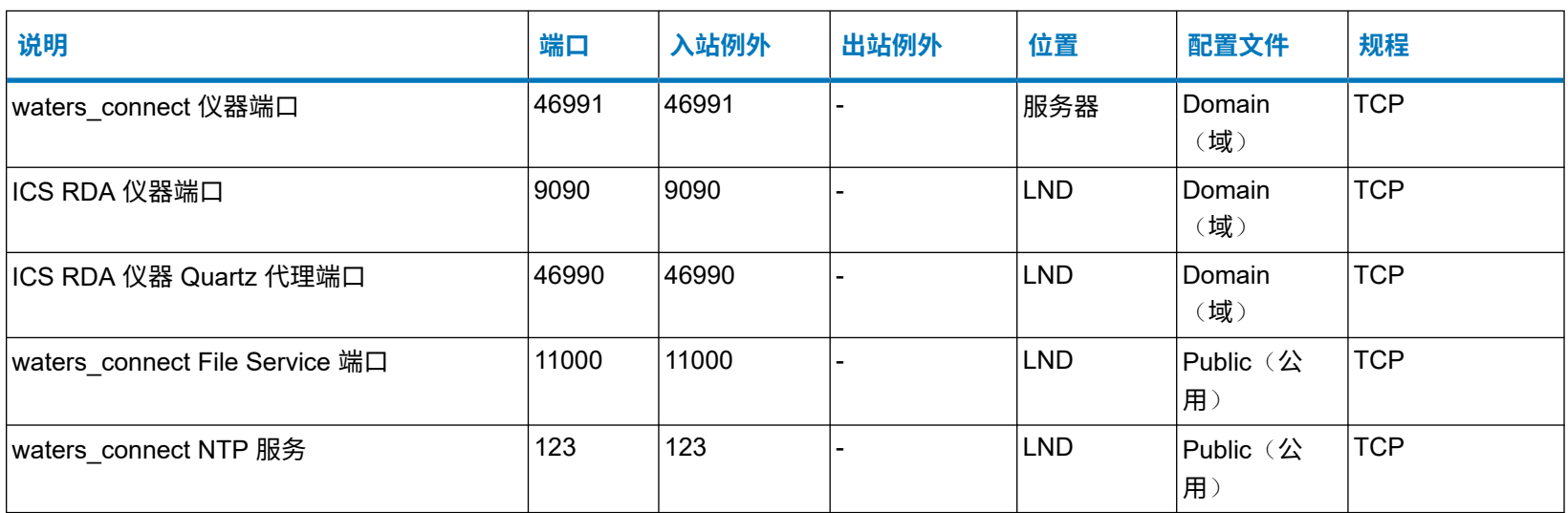

#### **表 A–9**: **Xevo G2-XS QTof**

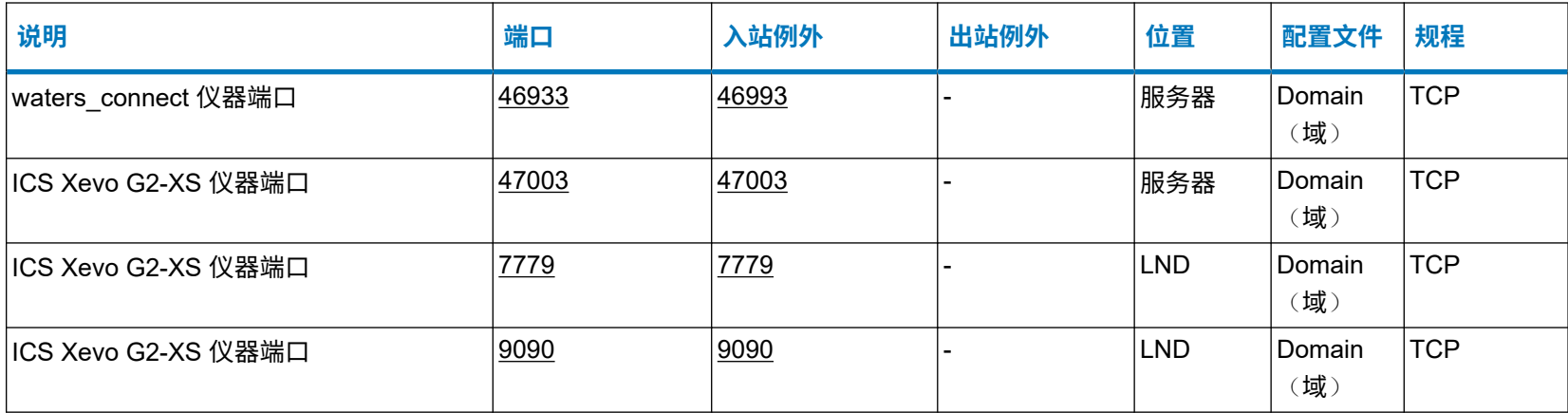

#### **表 A–9**: **Xevo G2-XS QTof 〔续〕**

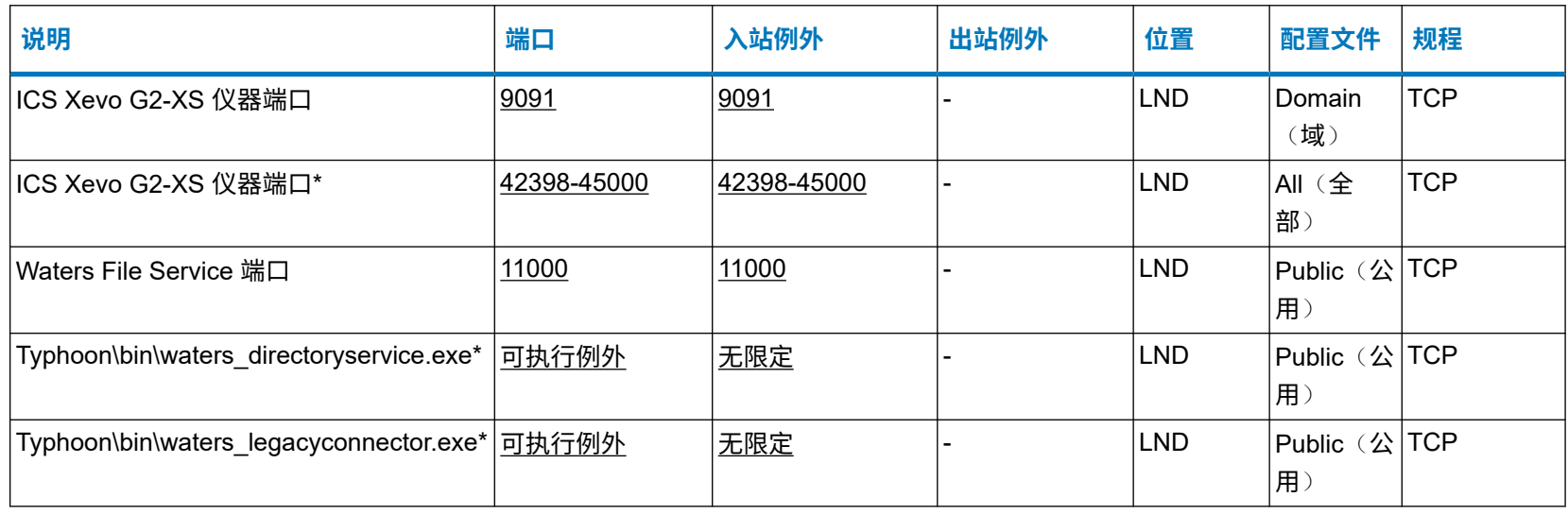

### **表 A–10**: **Xevo G3 QTof**

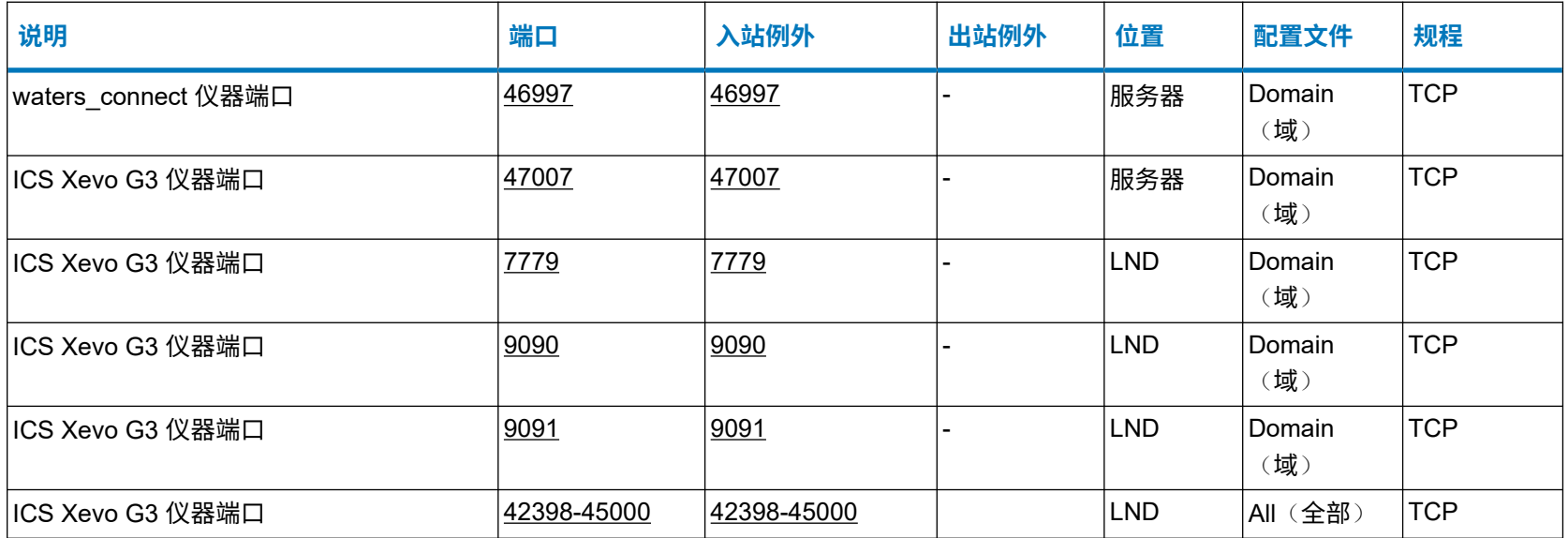

2024 年 2 月 2 日, 715006489ZH 版本 09

### **表 A–10**: **Xevo G3 QTof 〔续〕**

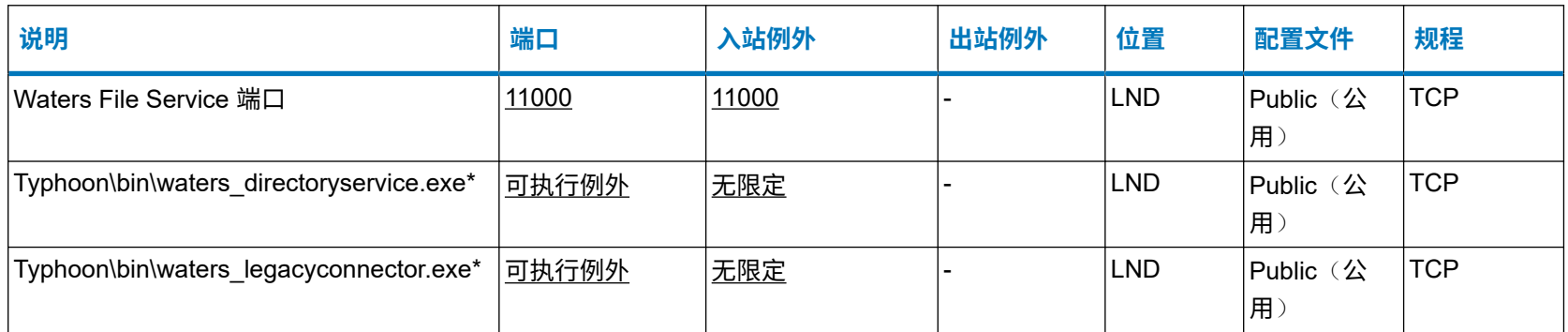

### **表 A–11**: **Xevo TQ-S cronos**

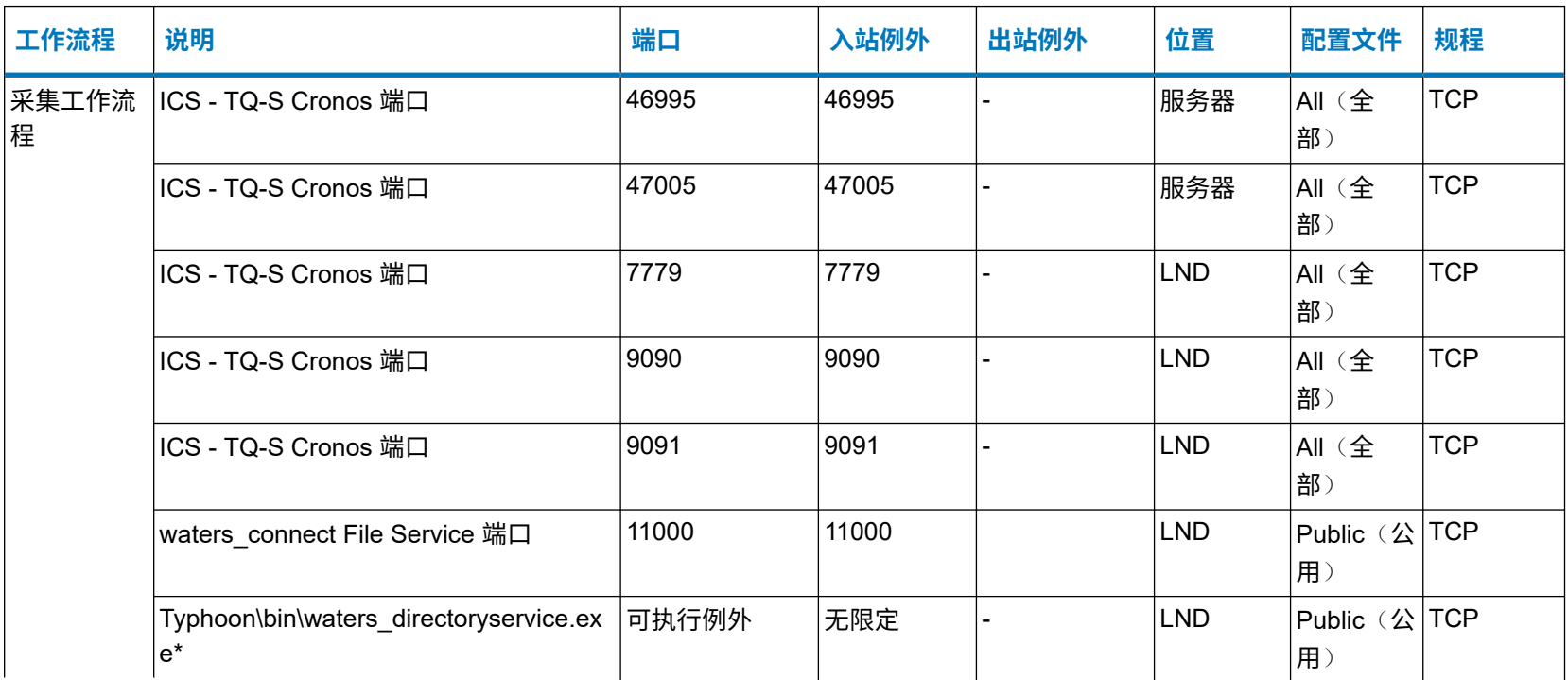

### **表 A–11**: **Xevo TQ-S cronos 〔续〕**

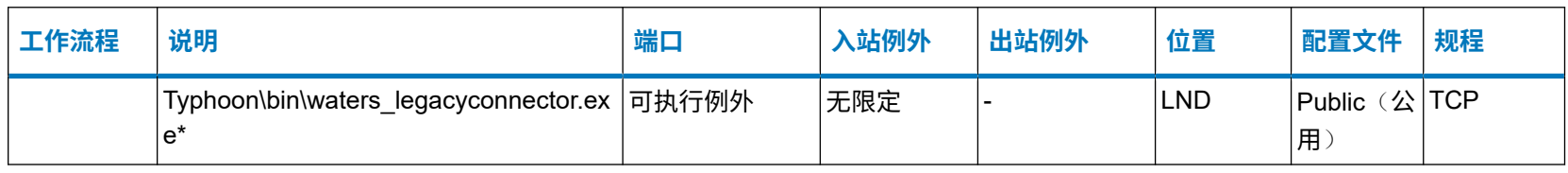

#### **表 A–12**: **Xevo TQ Absolute**

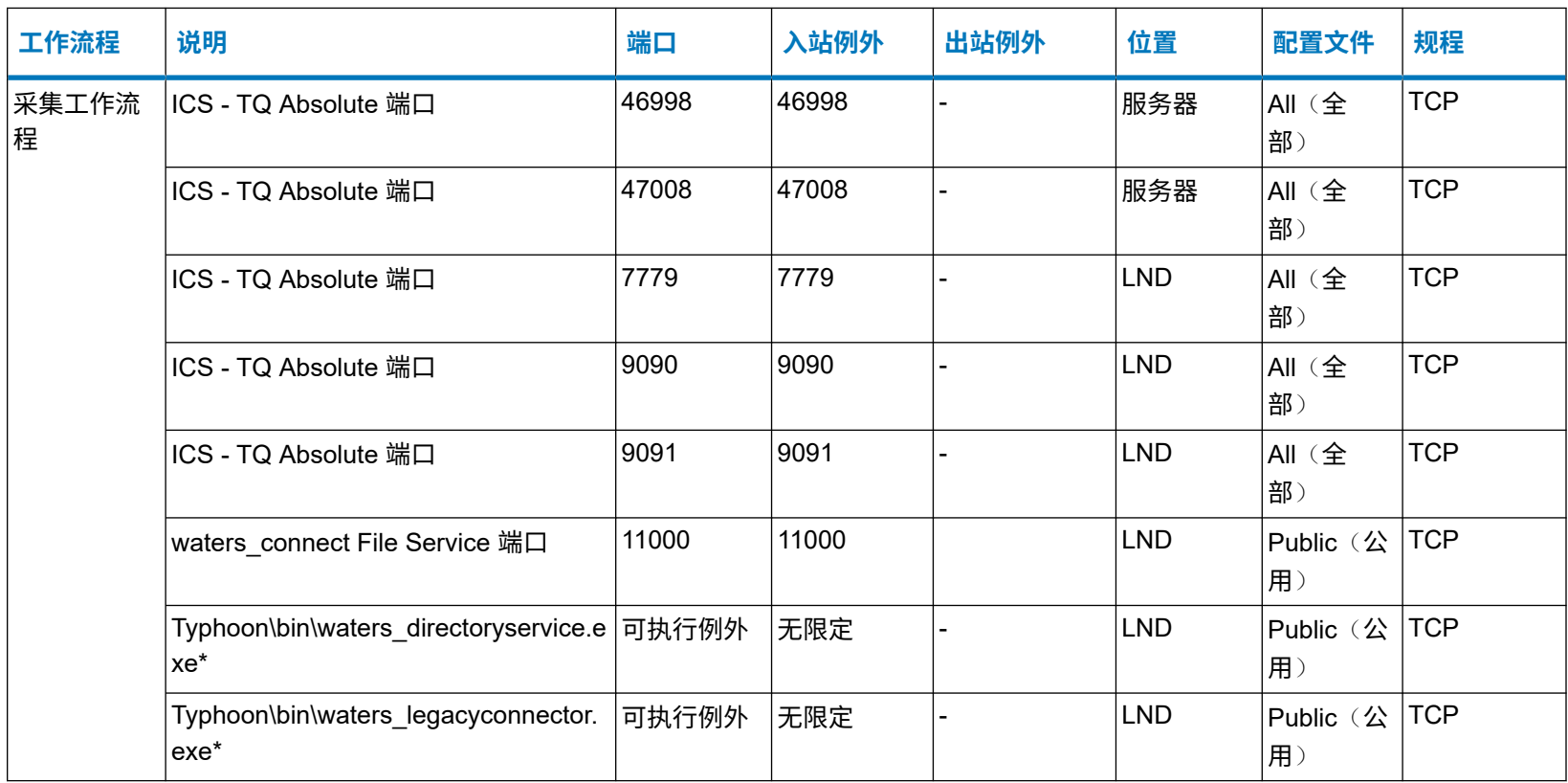

#### **表 A–13**: **Xevo TQ-XS**

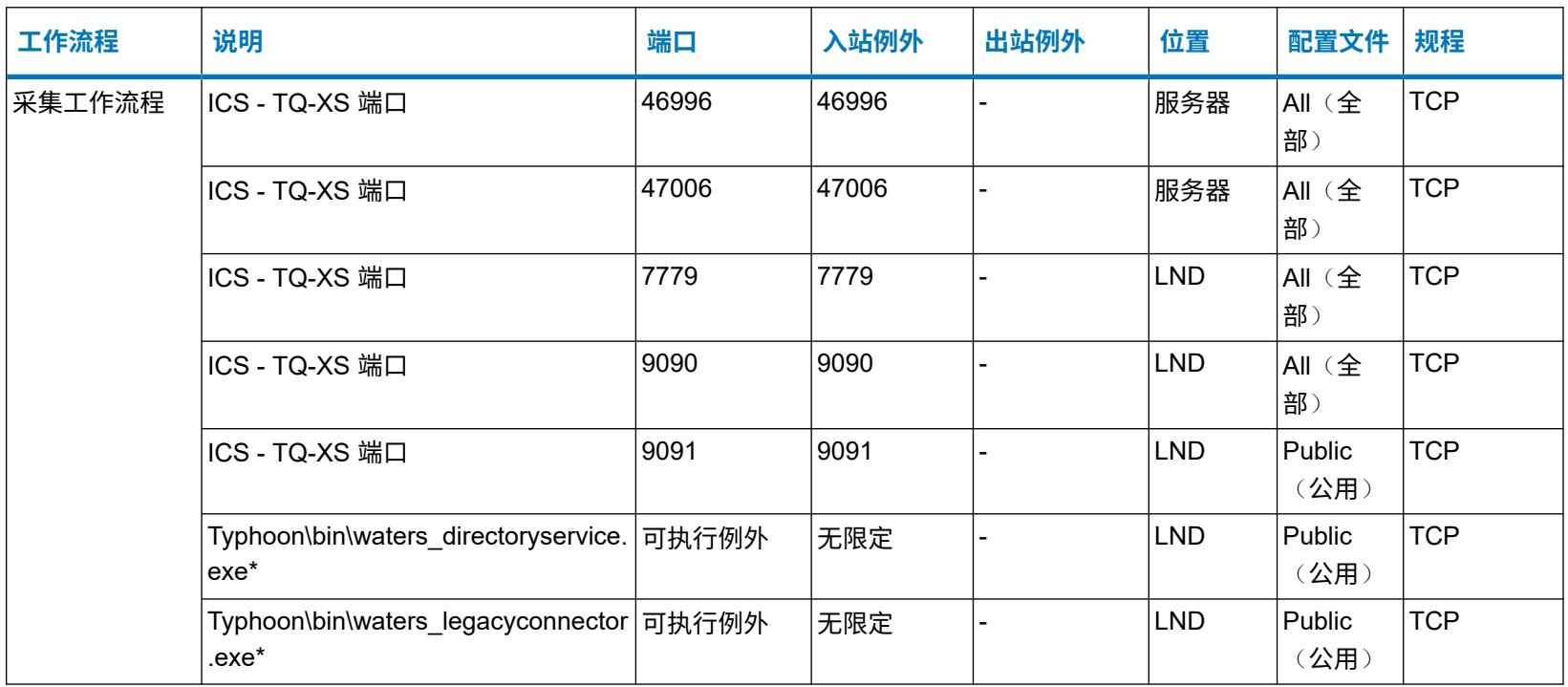

#### **表 A–14**: **Xevo TQ-S micro**

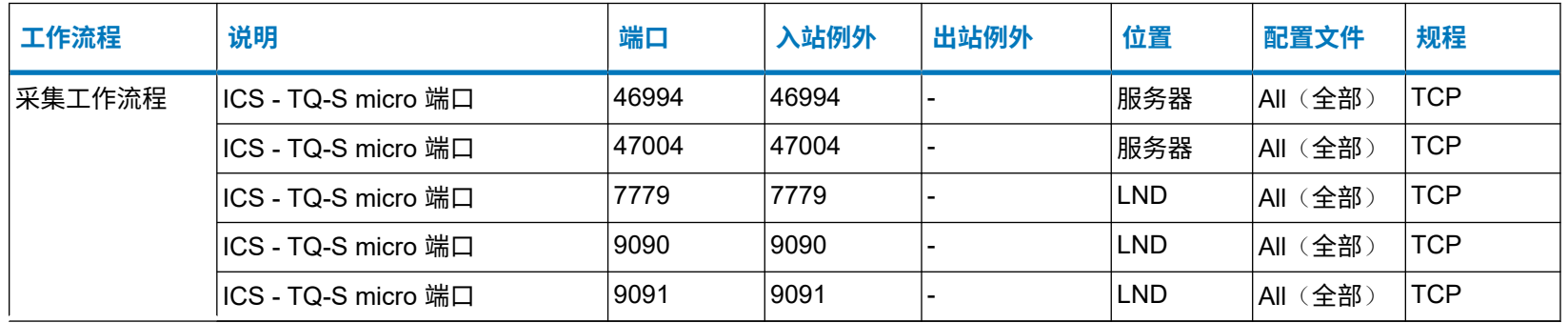

#### **表 A–14**: **Xevo TQ-S micro 〔续〕**

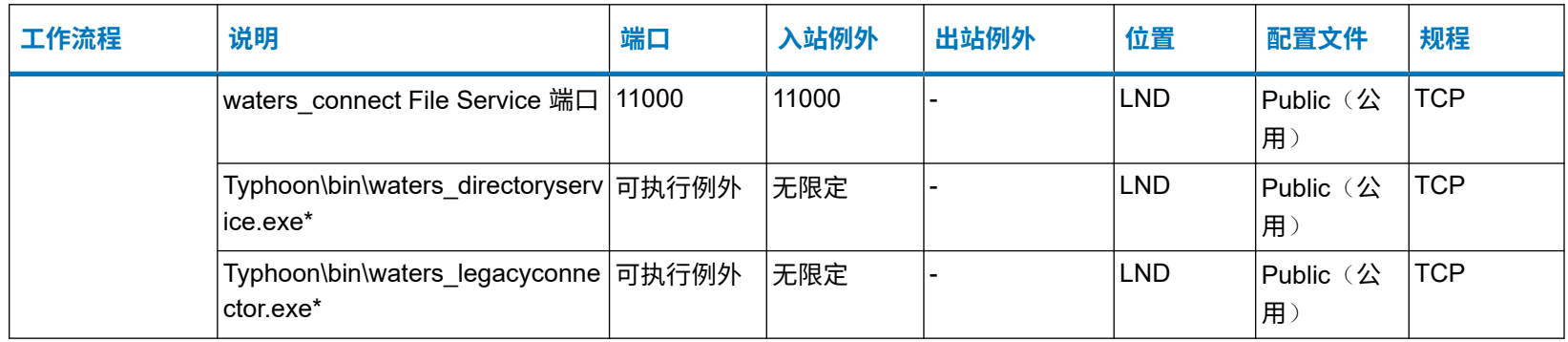

# <span id="page-64-0"></span>**A.7 工作站环境中的 waters\_connect 采集和处理工作流程**

### **表 A–15**: **工作站计算机**

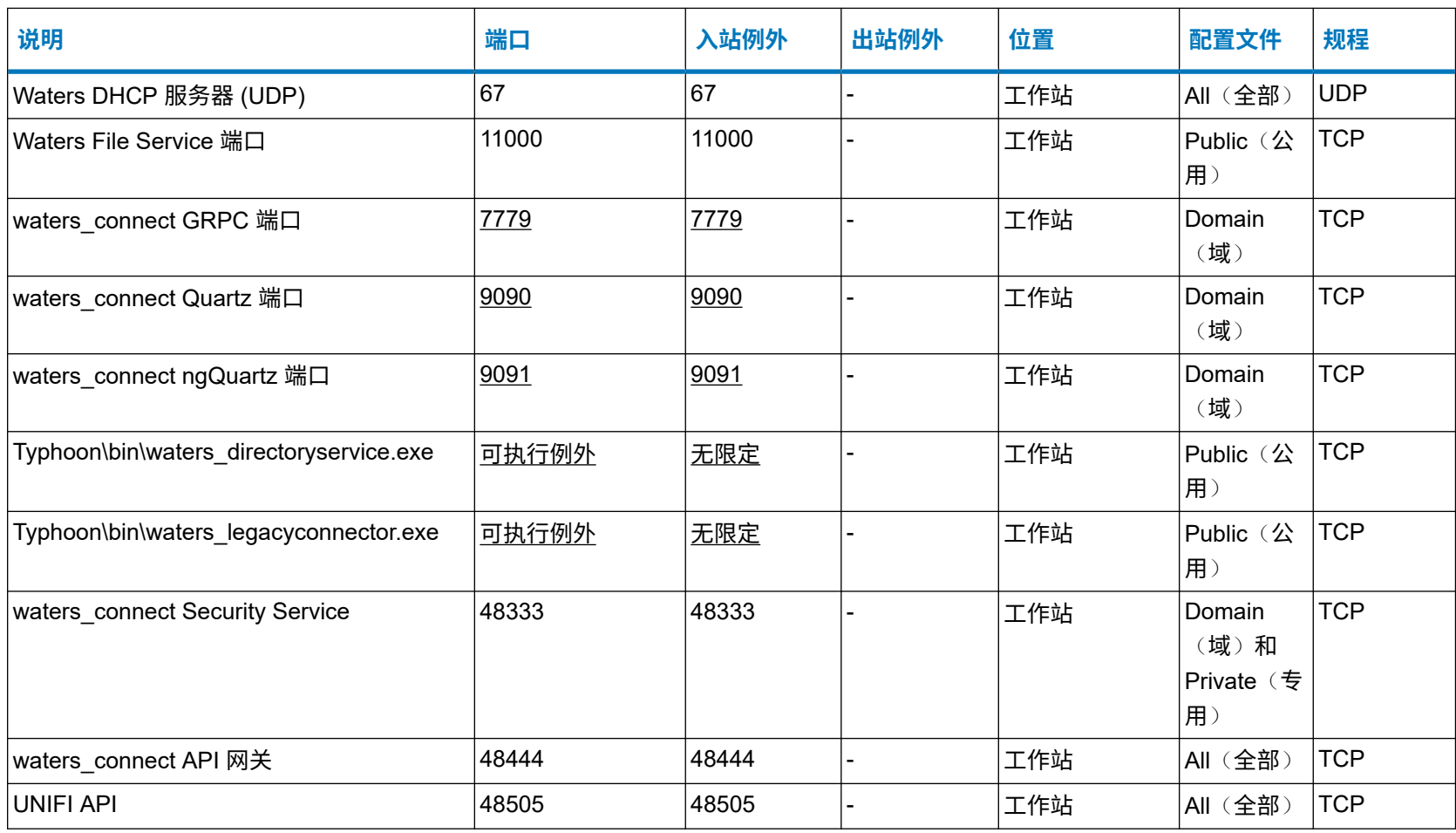

# <span id="page-65-0"></span>**A.8 工作站环境中的仪器**

这些仪器不需要额外的端口例外: Xevo TQ-S cronos、Xevo TQ Absolute、Xevo TQ-XS、Xevo TQ-S micro、Xevo G2-XS QTof、Xevo G3 QTof、Vion IMS。

有关 RDa BioAccord 的信息,请参阅下表。

#### **表 A–16**: **RDa BioAccord**

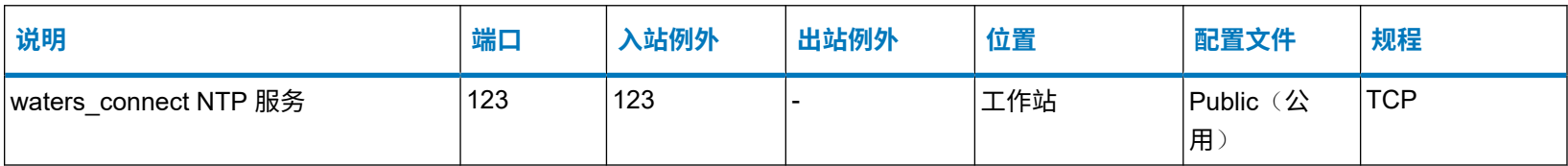

#### 2024 年 2 月 2 日, 715006489ZH 版本 09 **第 67 页**